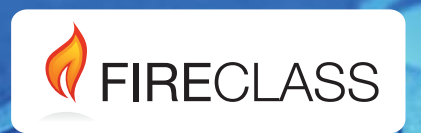

# FC501

# **Centrale analógica**

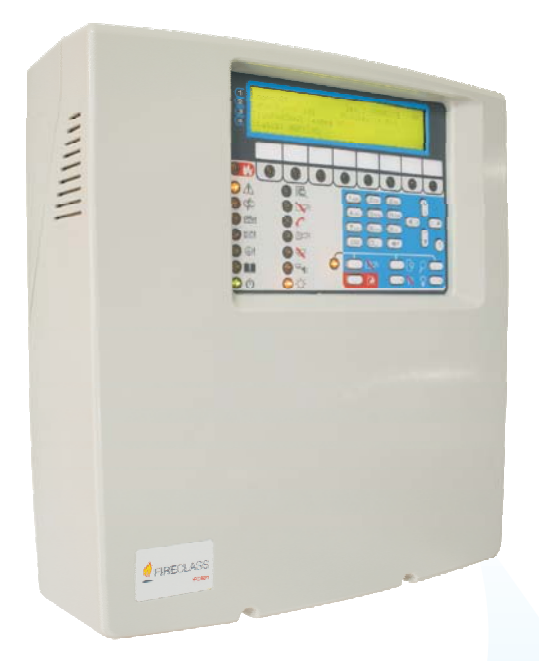

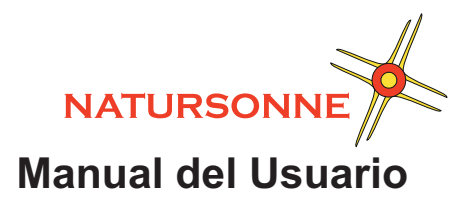

www.fireclass.net

Para programar la Central que incluye el presente manual utilizar exclusivamente la aplicación **FireClass** Console versión 1.0 o superior.

Ver. Firmware de la central: 1.0 o superior.

TYCO declina cualquier responsabilidad si la Central es forzada por personal no autorizado. Esta Central ha sido proyectada siguiendo los criterios de calidad, fiabilidad y prestaciones que adopta la empresa TYCO.

La instalación de la Central debe regularse perfectamente, respetando las normas vigentes.

Las centrales **FC501** están en conformidad con los requisitos de las normativas **EN54-2: 1997+A1:2006; EN54-4: 1997+A1:2002+A2:2006; EN 54-21**.

El contenido de este manual puede modificarse sin preaviso y la empresa no está obligada a su comunicación.

#### **Información sobre reciclado**

El fabricante recomienda a los clientes que desechen el hardware antiguo (centrales, detectores, Sirenas y otros dispositivos) ateniendo a las normas de protección medioambientales. Métodos a seguir incluyen el volver a utilizar las partes o productos enteros y el reciclado de componentes y materiales.

## **Directiva sobre el desecho de material eléctrico y electrónico (WEEE)**

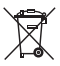

En la Unión Europea, esta etiqueta indica que la eliminación de este producto no se puede hacer junto con los desechos domésticos. Se debe depositar en una instalación apropiada que facilite la recuperación y el reciclado.

*NOTA- Con las centrales de la serie FC501 se pueden combinar numerosos dispositivos direccionables (Detectores, Módulos, Pulsadores, etc.). En este manual se hace referencia a estos dispositivos en relación con su programación. Se dispone de mayor información sobre estos dispositivos y sus accesorios en el sitio: www.fireclass.net.*

#### **Mantenimiento**

Para asegurar que el sistema continúa funcionando normalmente debe ser revisado con pruebas y mantenimientos periodicos realizados por el instalador de acuerdo con las normativas nacionales.

- *Para el mantenimiento de otros dispositivos como detectores, modulos, etc. sigas las instrucciones particulares de dichos dispositivos.*

Las siguientes operaciones de deben efectuar regu-<br>larmente.

**A** Utilizando un pano humedecido (NO USE DISOLVENTES DE NINGUNA CLASE), limpie el polvo de la caja de la Central.

**B** Usando la Llave de Prueba de Luces, compruebe que los LEDs y el zumbador funcionan correctamente.

**C** Asegúrese de que las baterías estan lo suficientemente cargadas y que funcionan correctamente. Si no es asi, reemplacelas inmediatamente.

**D** Cerciórese de que todos los cables y conexiones estan intactos.

**E** Cerciórese de que no hay objetos no relacionados dentro de la caja de la Central.

**F** Cerciórese de que la Central es capaz de procesar una alarma de incendio y que alguna de las sirenas presentes en el sistema se activa como consecuencia de esta alarma. Si hay una instalación para la transmisión de las señales de alarma de incendio a la Central, deberia asegurarse también de que la senal se recibe correctamente.

**G** Verifique tambien la funcionalidad real del circuito para la detección de fallo por derivación a tierra. El procedimiento es como sigue:

- conecte uno de los terminales SH del LAZO a la conexión a tierra de la Central;
- verifique si el fallo es informado correctamente por la Central de incendios;

- retire la conexión que hizo previamente.

Los puntos A y B pueden ser realizados por los usuarios. Los puntos C, D, E, F y G deben de ser llevados a cabo solamente por personas cualificadas.

# **INDICE**

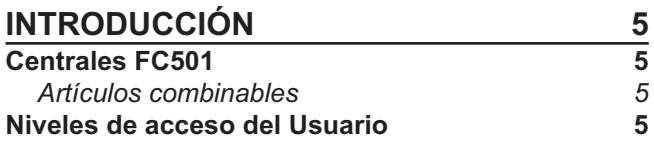

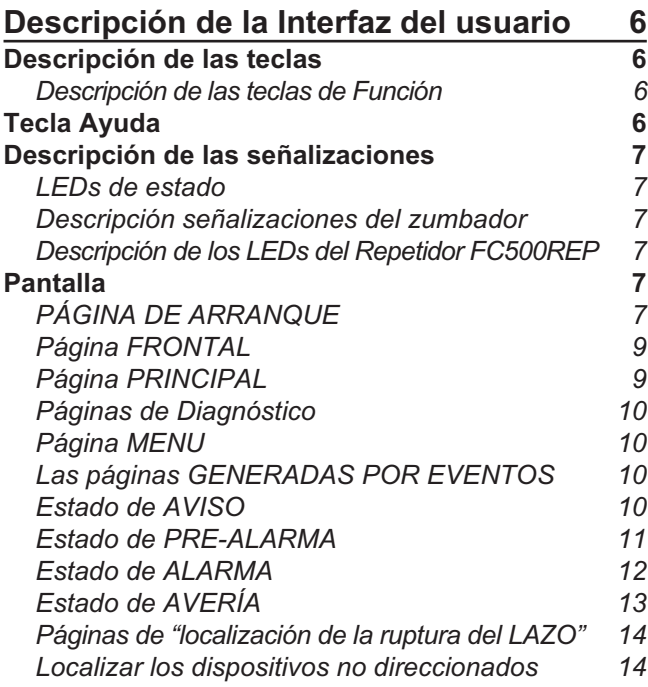

# **[VER-REGISTRO DE](#page-14-0)**

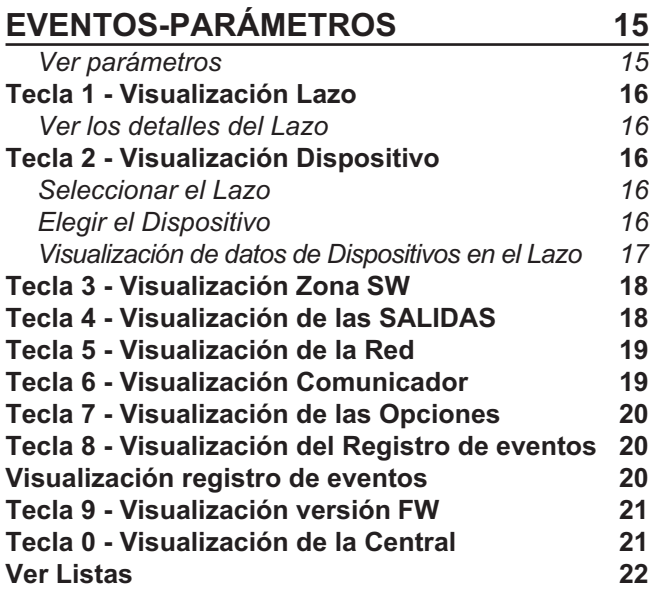

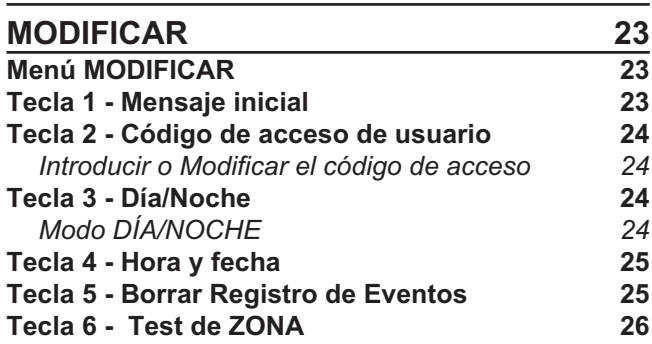

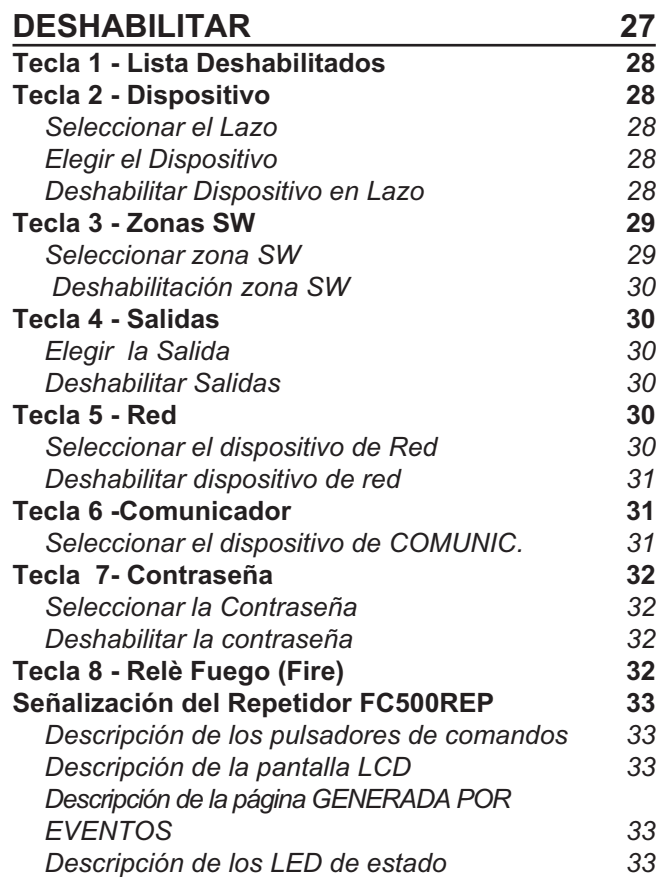

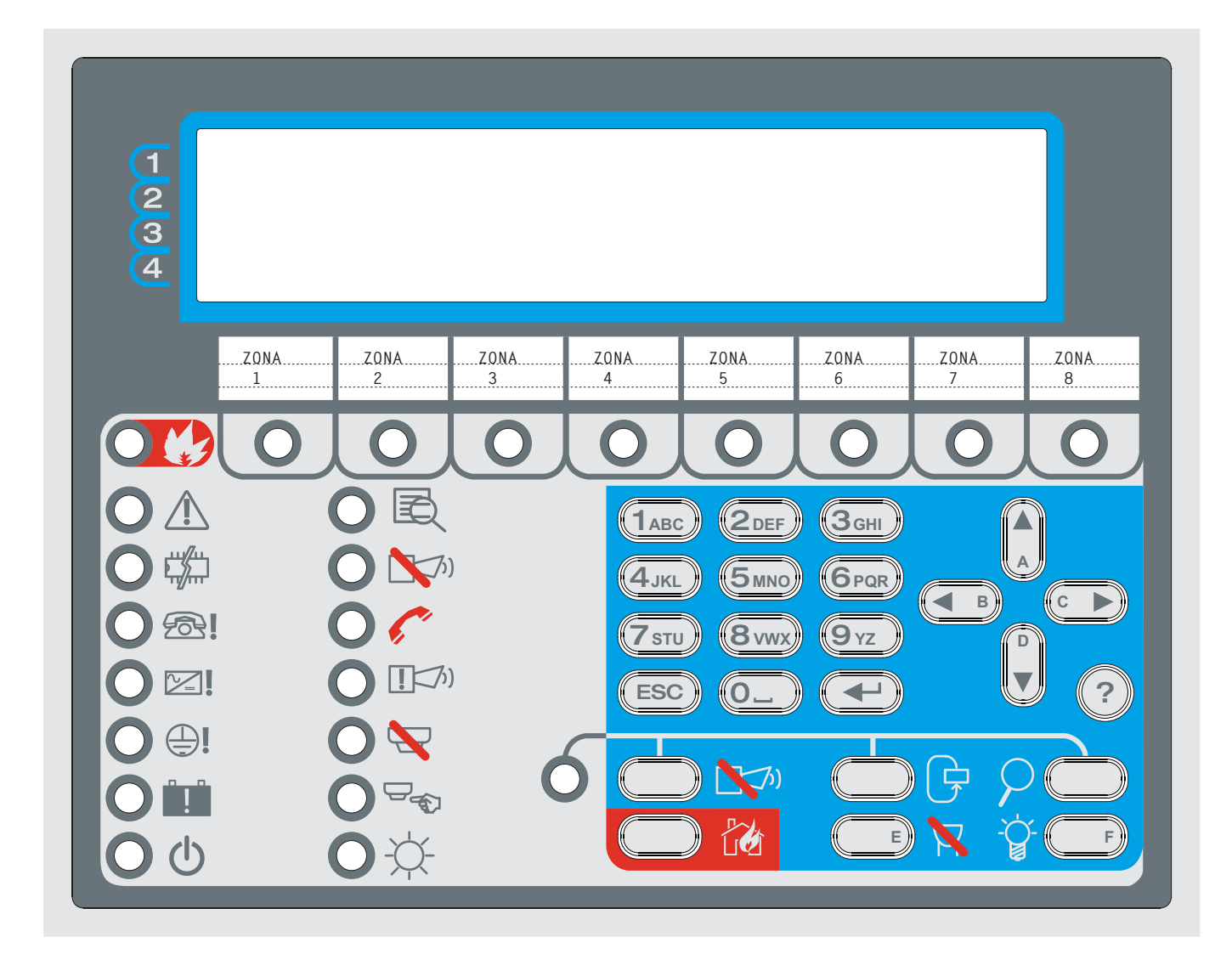

**Figura 1** *Pantalla interfaz del usuario.*

# <span id="page-4-0"></span>**Centrales FC501**

- La FC501 esta disponible en los modelos siguientes:
- **FC501-L** Central analógica con 3 LAZOs diferentes y aislados, la cual puede soportar hasta 128 dispositivos direccionables y 32 zonas. Fuente de alimentacion conmutable: BAW50T24: (1,8 A @ 27,6 V). Baterías adecuada: 2 \* 12 V/ 7 Ah 2 \* 12 V/ 12 Ah. Interfaz de Usuario con iconos. > FC501-H - Central analógica con 3 LAZOs diferentes y aislados, la cual puede soportar hasta 128 dispositivos direccionables y 32 zonas. Fuente de alimentación conmutable:

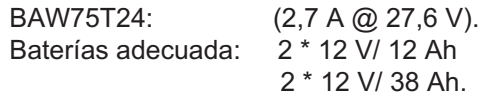

Interfaz de usuario con el texto en Inglés.

- **FC501-HK** - Central analógica con 3 LAZOs diferentes y aislados, la cual puede soportar hasta 128 dispositivos direccionables y 32 zonas. Fuente de alimentación conmutable: BAW75T24 (2,7 A @ 27,6 V);<br>Baterías adecuada: 2 \* 12 V/ 12 Ah Baterías adecuada: 2 \* 12 V/ 38 Ah

Interfaz de Usuario con iconos.

- *En este manual el término FC501 se usa para describir las características comunes de todas las versiones mientras que el nombre de la versión se usa para describir las diferencias entres las versiones indicadas anteriormente.*

**FC501** FC501 es un sistema modular, los componentes instalados dependen del tamaño y de la complejidad del equipo contraincendios y de las exigencias del comprador, por lo tanto algunos componentes y funciones descritas en este manual podrían faltar en Vuestro sistema contraincendios. El sistema FC501 puede estar compuesto de:

una Central FC501,

máx. 4 Repetidores FC500REP,

máx. 4 módulos FC500MFI,

un máx. de 128 dispositivos para cada par de Lazos.

La central FC501 permite gestionar las funciones de toda la instalación contraincendios hasta 2000 m (Lazo) con cable apantallado 2x2.5.

## **Artículos combinables**

**Repetidor FC500REP** El Repetidor es un panel de control de reducidas dimensiones que puede colocarse de forma discreta en puntos estratégicos en la instalación contraincendios. Posee todas las señalizaciones de la pantalla y del zumbador de la central FC501 y permite enviar comandos a distancia de las funciones principales de la central FC501, hasta 1000 m con doble cable trenzado apantallado.

**FC500MFI** El FC500MFI es un Módulo Multifuncional Programable para la conexión de una impresora de eventos en tiempo real; además gracias a las regletas de terminales, es posible también conectar una "interfaz estándar" para controlar y gestionar de modo remoto un grupo de Entradas y Salidas hacia la Central.

**FC500IP** Módulo para conectarse a una red LAN. Consulte il Manual del Instalador.

**Software** FireClass Console es una aplicación en entorno Microsoft Windows XP o superior, para la programación de la Central, la memorización y para imprimir los eventos.

# **Niveles de acceso del Usuario**

**L1**= **Primer Nivel**: Permite exclusivamente la **Visualización** de:

-ANALIZAR: la Visualización del estado de: 1-LAZO, 2-DISPOSITIVO, 3-ZONAS SW, 4-SALIDAS, 5-RED, 6-COMUNIC, 7-OPCIONES, 8-REGISTRO y la 9-Ver FW. 0- CENTRAL;

-Vis. Log, la Visualización de LOG;

-Vis. Listas, la Visualización de las listas:<br>1-ZONAS DESHABILITADAS. 2-DISPOSITIVOS 1-ZONAS DESHABILITADAS. DESHABILITADOS, 3-PARTES DESHABILITADAS, 4-PRUEBA CAMINANDO, 5-LISTA AVERÍAS, 6-LISTA AVISOS y 7-DISP. en PRUEBAS.

**L2**= **Segundo nivel o nivel USUARIO**: Además de operar en el Nivel L1, permite, previa solicitud de la contraseña (CÓDIGO USUARIO):

-MODIFICACIÓN de: 1-MENSAJE INIC., 2-CONTRASEÑA USUARIO, 3-DÍA/NOCHE, 4-HORA y FECHA y, 5-BORRAR LOG, 6- ZONA PRUEBA;

-DESHABILITACIÓN de: 1-LISTAS Dis., 2-DISPOSITIVOS, 3-ZONAS SW, 4-SALIDAS, 5-RED, 6-COMUNIC., 7-CONTRASEÑA, 8-Relè FIRE.

# <span id="page-5-0"></span>**Descripción de las teclas**

Para manejar la Central desde la Interfaz del usuario se usan los controles siguientes:

- > El teclado alfanumerico;
- > las teclas cursor Arriba ( $\blacktriangle$ ), Abajo ( $\blacktriangledown$ ), Derecha ( $\blacktriangleright$ ) e Izquierda  $\left(\blacktriangleleft\right)$
- > la tecla ESC;
- $\triangleright$  la tecla ENTER ( $\blacktriangleleft$ )
- $\triangleright$  El botón de Ayuda $\left( 2\right)$ para abrir las páginas de ayuda en la pantalla (vea el ejemplo de la Figura [2](#page-6-0)).
- > Las teclas de Función (Vea la Tabla [1\)](#page-5-0).<br>
Festivalente cursor Arriba, Abajo, Derecha
- *Las teclas cursor Arriba, Abajo, Derecha e Izquierda, y las teclas de Función PRUEBA LUCES y SILENCIAR ZUMBADOR se usan para introducir los caracteres A, B, C, D, E y F respectivamente para introducir rápidamente números hexadecimales (uso futuro).*

La función de las teclas cursor, tecla ESC, tecla ENTER y teclas de Función es diferente en cada pantalla LCD y se describirán en detalle en las páginas siguientes. También el tiempo que permanezca pulsado las teclas tendrá diferente uso en función de las diferentes pantallas de la LCD.

## **Descripción de las teclas de Función**

Véase la Tabla [1.](#page-5-0)

- *Los pulsadores de mando de las Centrales-Repetidor: Prueba Zumbadores y LEDs, Silenciar Zumbador y Evacuar están activos en el nivel L1 (sin contraseña), todos los otros al nivel L2 y L3.*

**Aceptar Reactivar sirena** La Central puede funcionar en Modo DÍA o en Modo NOCHE. Si silencia el Sistema en Modo DÍA, el estado de SILENCIO permanecerá hasta que se rective el sistema (p.ej. si ocurren nuevas averías o alarmas). Si activa el estado de SILENCIO en Modo NOCHE, este permanecerá activado hasta que transcurra el tiempo de Silencio (consulte el apartado "Silencio"). Cuando se enciende la Central es sistema se configura en Modo DÍA como predeterminado. Mientras funcione en este modo, los avisos/sirenas silenciadas no saldrán de ese estado automáticamente. Esta Central generará una alarma instantánea si detecta condiciones de alarma durante el Modo NOCHE o si se activa una alarma desde un Pulsador de emergencia.

**Reset** El pulsador RESET lleva a los estados de Alarma, Prealarma, aviso y avería a su estado de reposo. El acceso a este comando está limitado a personal autorizado (código de acceso de usuario o de instalador). El sistema volverá a procesar cualquier alarma, pre-alarma, aviso y avería que continúen presentes tras el rearmado de la central. Durante la fase de Rearmado no es posible efectuar otra operación empleando las otras teclas. Los repetidor se puede Rearmar usando el código de acceso de usuario o de instalador.

#### **Tecla Ayuda** ?

Para explicar la información en la pantalla LCD de las diferentes páginas, una función de ayuda aparece integrada en la pantalla LCD $(2)$ .

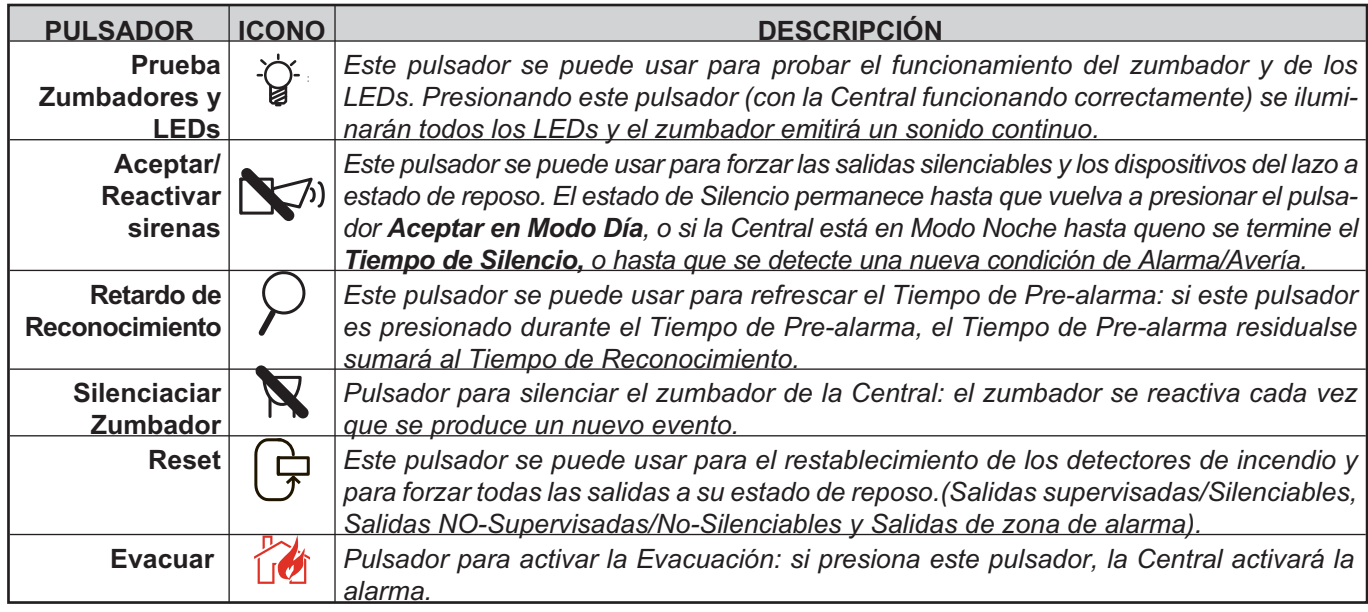

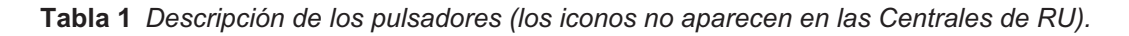

<span id="page-6-0"></span>Para cada página de la Interfaz de usuario activa, cuando se pulsa la tecla Ayuda $\left( \mathbf{\text{\textit{?}}}\right)$ el texto completo en memoria aparecerá desplazándose, línea a línea, en la ventana de la Página de Ayuda.

Un texto dedicado aparecerá en cada página de la Interfaz de Usuario.

Vea el ejemplo siguiente: funciones de la tecla Ayuda ?) en la "Página PRINCIPAL". A continuación los textos completos en memoria.

- **1** Para seleccionar el modo **Programar** o **Analizar**.
- **2** -Para seleccionar el modo **Deshabilitar** o **Ver lista**.
- > 3 -Mostrar el registro de eventos de la central o seleccionar el modo **MODIFICAR**.
- > 4 Seleccionar entre los grupos de funciones relacionados con las teclas 1, 2 y 3.
- **ENTER**: No tiene acción.
- **ESC**: Salir de la AYUDA a la página PRINCIPAL, o a la página generada por el evento, si hay alguna.

Pulsando la tecla durante más de 3 segundos, forzará a la Central al nivel 1.

Las teclas Arriba y Abajo: desplazan la lista de AYUDA. No hay acción asignada a las teclas Derecha e Izquierda.

## **Descripción de las señalizaciones**

El estado de la central viene indicado por:

- mediante los LEDs presentes en el panel frontal,
- > la pantalla retroiluminada de 40 caracteres por 4 líneas,
- > el zumbador interno.

### **LEDs de estado**

En la siguiente Tabla [2](#page-7-0), mostrada a continuación, se describen los LEDs presentes en el panel frontal de la central y las acciones que se pueden realizar durante las distintas fases indicadas por los LEDs.

- **as distintas lases indicadas por los LEDs.**<br> **Example:** Durante el estado 'en reposo', solamente el LED ver*de de RED ELÉTRICA y el LED del Modo DÍA (si la Central está en modo Día) deberían estar iluminados.*
- *Si el LED de FALLO general y el LED relativo al Fallo parpadean lentamente SÓLO indican que hay un evento de FALLO en la memoria.*
- *Para manejar el brillo y el contraste de la pantalla LCD vea la página PRINCIPAL.*

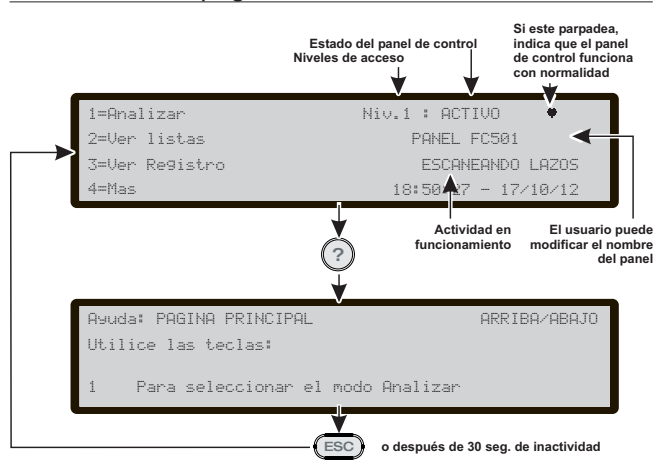

**Figura 2** *Ejemplo de la pantalla después de presionar la tecla Ayuda.*

#### **Descripción señalizaciones del zumbador**

La central proporciona indicación sonora de su estado. Las señales sonoras del zumbador interno se describen a continuación en la Tabla [3.](#page-8-0) El funcionamiento del zumbador se puede comprobar presionando la tecla PRUEBA LEDs. El zumbador no sonará cuando el pulsador SILENCIAR ZUMBADOR está activado.

- *Cuando una situación de alarma ha sido silenciada y se detecta una nueva señal de Avería, la central reactiva el zumbador con la condición de alarma anterior.*

#### ■ Descripción de los LEDs del Repetidor FC500REP

La tabla de página [33](#page-32-0) y [34](#page-33-0) describe el funcionamiento de los LEDs y las teclas en la interfaz del usuario del repetidor FC500REP.

## **Pantalla**

La información en la pantalla LCD está organizada en páginas. Existen los siguientes tipos de páginas: PÁGINA DE ARRANQUE, PÁGINA FRONTAL, PÁGINA PRINCIPAL, PÁGINAS DE DIAGNÓSTICO PÁGINA DEL MENÚ PÁGINA GENERADA POR EVENTO

### **PÁGINA DE ARRANQUE**

La página de ARRANQUE se muestra durante la inicialización de la Central si hay información vital para la Interfaz del Usuario no programada. Esta información es:

- > Idioma seleccionado
- Número de identificación de la central

**PÁGINA GENERADA POR EVENTO Y PÁGINA PRINCIPAL INTERACCIONES BÁSICAS**

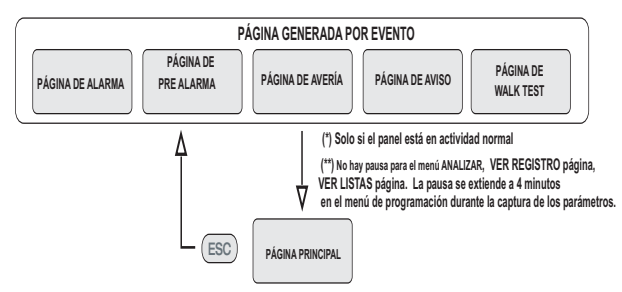

**PÁGINA PRINCIPAL, y LAS PÁGINAS DEL MENÚ INTERACCIONES BÁSICAS PÁGINAS FRONTAL**

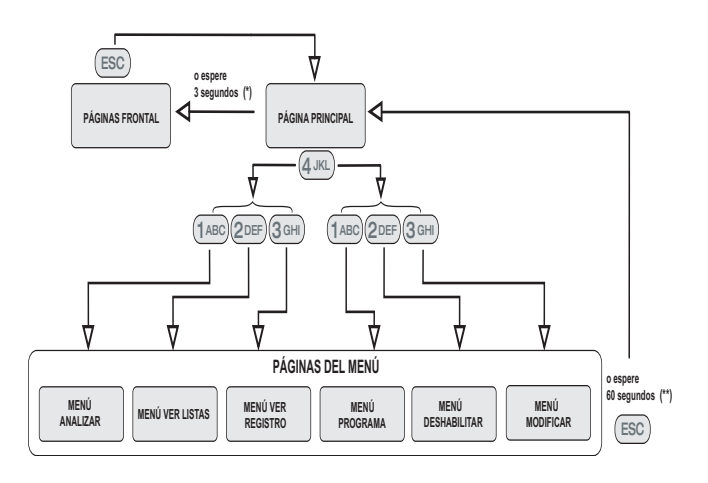

**Figura 3** *La interacciones básicas entre la página Principal, la página Frontal y menù.*

<span id="page-7-0"></span>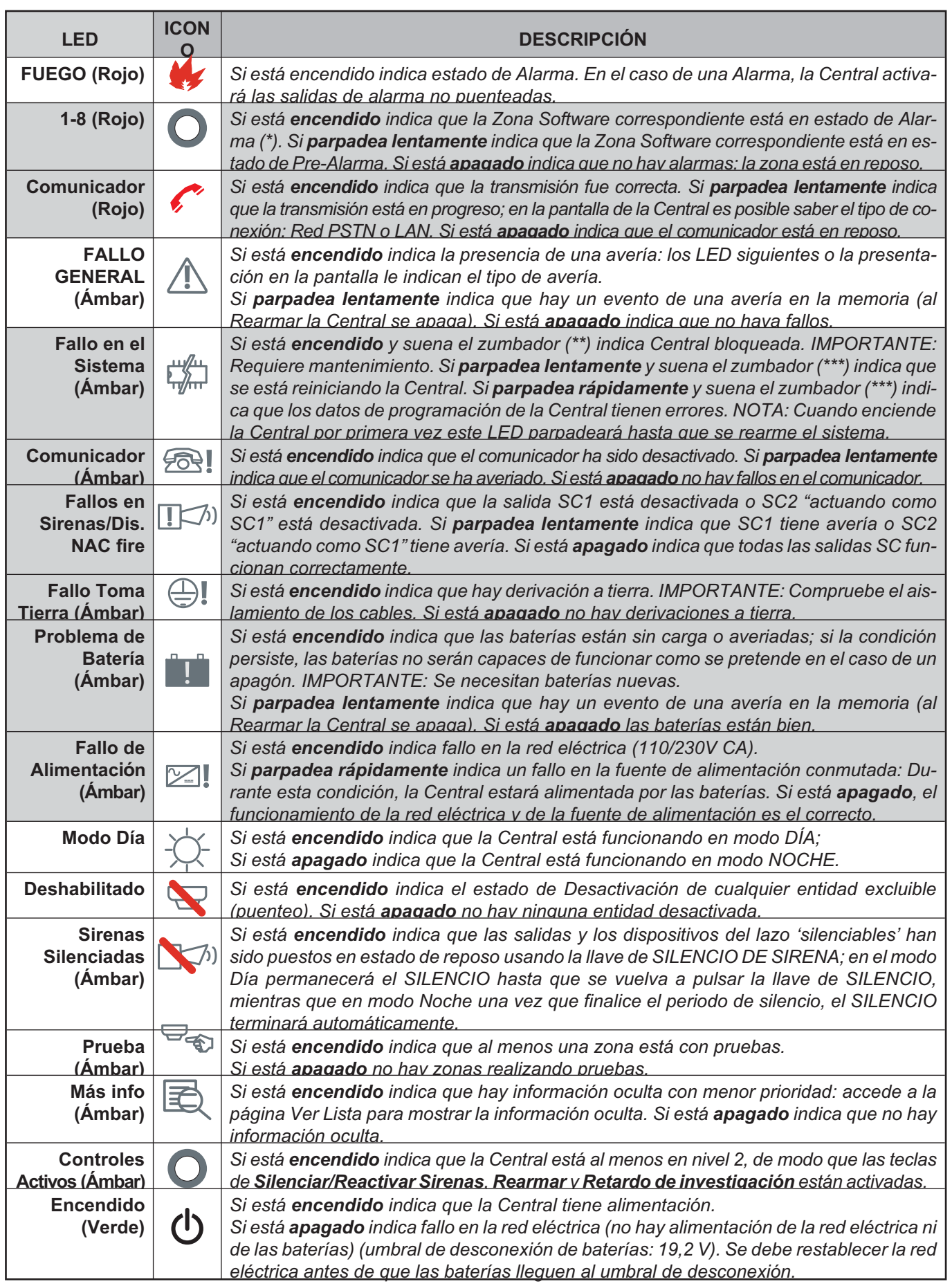

**Tabla 2** *Descripción de los LEDs de estado: \*) la zona fuera de este rango (1 a 8) no tiene un LED correspondiente, su estado de alarma sólo se muestra en el visor LCD; \*\*) zumbador en patrón de FALLO DEL SISTEMA; \*\*\*) zumbador en patrón FALLO. Estos iconos no aparecen en el panel de interfaz en inglés.*

<span id="page-8-0"></span>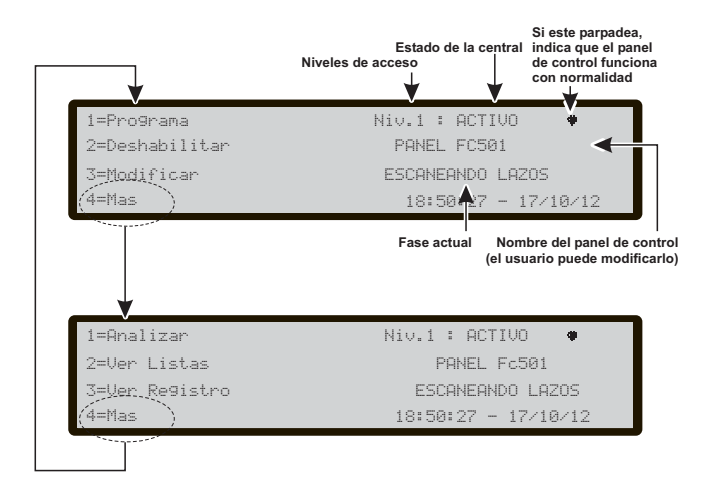

**Figura 5** *Pantalla página PRINCIPAL -Acceso a la gestión de la central.*

> Tipo de central (FC501-L/FC501-H)

- Tipo de baterías instaladas (7Ah/12Ah/38Ah)

El idioma seleccionado es vital para que la Interfaz del Usuario seleccione entre los dos idiomas disponibles en la Central. El número de identificación de la central es vital para que la centrar nombre y gestione los archivos sobre el lápiz de memoria USB. -

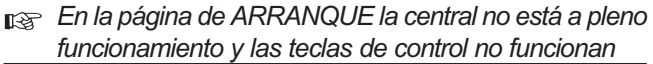

#### **Página FRONTAL**

La página FRONTAL (Figura [4\)](#page-8-0) es la página que normalmente aparece cuando la Central está en reposo. Puede contener un anuncio establecido por el instalador. El contenido de la página y la posibilidad de mostrarlo se configura con el Software FireClass Console. Durante esta fase:

**Teclado alfanumérico** El teclado alfanumérico no tiene funciones asociadas.

**Teclas cursores** Las teclas Arriba, Abajo, Derecha e Izquierda no tienen funciones asociadas.

**Tecla ESC** Sale de la página FRONTAL, mueve la interfaz del Usuario a la página PRINCIPAL o a la página GENERADA POR EVENTO, activada directamente por eventos: AVISO, PRE-ALARMA, ALARMA, AVERÍA o PRUEBA CAMINANDO.

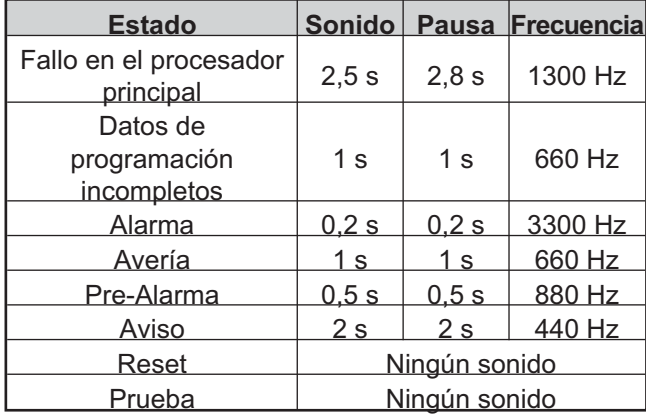

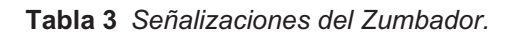

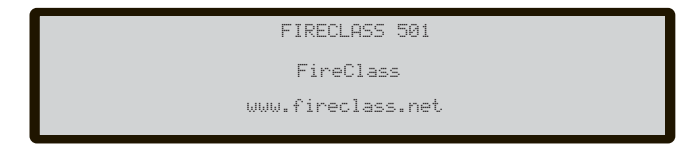

**Figura 4** *Pantalla página FRONTAL, estado de reposo.*

**Tecla ENTER** La tecla ENTER no tiene ninguna función asociada.

#### **Página PRINCIPAL**

Esta es la primera página que muestra la Central después de inicializarse (vea Figura [5](#page-8-0)). Esta página se puede reemplazar por la página GENERADA POR EVENTO.

Cuando la Central inicia su actividad normal y no percibe ningún acceso a la Interfaz del Usuario en 30 segundos, la Central abandona la página PRINCIPAL y pasa a la página FRONTAL. El campo del nivel de acceso muestra el nivel de acceso actual de la Central. 10 segundos antes de abandonar el nivel de acceso presente este campo empieza a parpadear. El campo del modo de la Central muestra el modo actual de la Central y sus posibles valores son:

"ACTIVO (ACTIVE)", la Central está activa, es su estado normal. Un parpadeo continuo indica que la Central está funcionando correctamente. El campo de actividad de la Central muestra la actividad actual de la Central y sus posibles valores son:

"REARMANDO (RESETTING)", la Central se está rearmando;

"PROG. LOC" (LOC. PROG) La Central está siendo programada por un acceso local;

"ACCESO REM." (REM.ACCESS) Se está usando un acceso remoto de la Central (un PC desde el Puerto en serie, USB o IP);

"INIC. SIS" (SYS. INIT )La Central se está inicializando; "VERIF. SIS" (SYS. VER) La Central se está Auto-verificando;

"BORRAR REG" (CLEAR LOG) La Central está borrando el registro de eventos;

"ESPERA" (WAITS) El panel está esperando a ser configurado;

-" No hay actividad;

"RASTREANDO LAZO" (IS SCANNING LOOP) La Central está en su actividad normal. Durante esta fase:

- *El campo de la fecha y la hora parpadea hasta que se ajuste la fecha y la hora.*

**Teclado alfanumérico** La tecla 1 activa el modo de **Programación** o **Analizar**;

La tecla 2 activa el modo **Desactivación** o **Ver listas**; La tecla 3 muestra el **Registro** de **eventos** de la Central o activa el modo **Modificar**;

La tecla 4 Selecciona entre los grupos de funciones relacionados con las teclas 1, 2 y 3.

<sup>-</sup> *Para eliminar permanentemente la PÁGINA FRONTAL, puede ser reactivada descargando en la Central una nueva página FRONTAL usando el Software FireClass Console (vea el menú de Salvapantallas en el Manual de Instalación)*

<span id="page-9-0"></span>**Teclas cursores** Tecla **Arriba**: aumenta el brillo de la pantalla LCD;

Tecla **Abajo**: disminuye el brillo de la pantalla LCD;

Tecla **Derecha**: aumenta el contraste de la pantalla LCD; Tecla **Izquierda**:disminuye el contraste de la pantalla LCD.

**Tecla ESC** Sale de la página PRINCIPAL, mueve la interfaz del Usuario a la página FRONTAL o a la página GENERADA POR EVENTO. Pulsando la tecla durante más de 3 segundos, forzará a la Central al nivel 1.

**Tecla ENTER** La tecla ENTER no tiene ninguna función asociada.

## **Páginas de Diagnóstico**

Estas páginas permiten:

- Conocer algunos parámetros eléctricos dentro del panel (página de medidor de la Central),
- > Conocer algunos parámetros funcionales relativos a los LAZOS (página del LAZO),
- Ejecutar la prueba del teclado del panel (página de PRUEBA DE TECLADO).

A estas páginas se llega durante el funcionamiento normal, tras mantener pulsada la tecla 4 desde la página PRINCIPAL.

## **Página MENU**

La página MENU permite el acceso a las funciones de PROGRAMAR, ANALIZAR, DESHABILITAR y MODIFICAR de la Central. La parte relacionada con el usuario será explicada en las secciones de este manual: ANALIZAR, DESHABILITAR y MODIFICAR. La parte relativa al Instalador será explicada en la sección PROGRAMAR en el manual del Instalador.

### **Las páginas GENERADAS POR EVENTOS**

Las páginas GENERADAS POR EVENTOS son páginas que son activadas por eventos en el sistema y cuando se activan tienen prioridad sobre la página que esté en la pantalla en ese momento. También una página GENERADA POR EVENTO puede quedar postergada por otra página GENERADA POR EVENTO que tenga una prioridad más alta.

La tabla siguiente contiene la asignación de prioridades de las páginas GENERADAS POR EVENTOS.

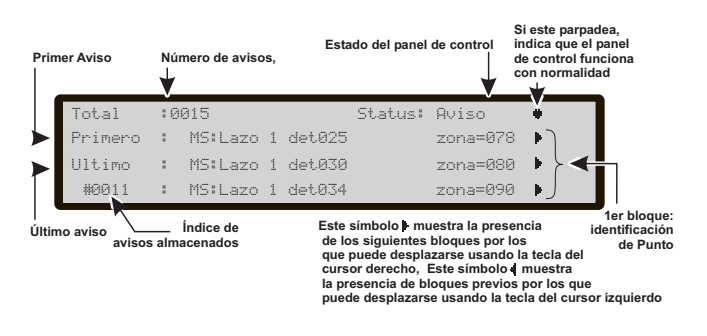

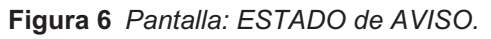

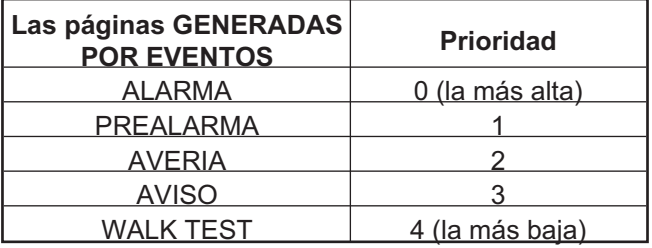

En el caso de que las páginas Eventos de menor prioridad (una o más) hayan sido suprimidas por una página de un evento de mayor prioridad, el LED de MÁS INFO estará encendido. En esta situación puede acceder a las páginas del EVENTO postergado usando la opción **Ver Lista** en la página **PRINCIPAL**.

## **Estado de AVISO**

La central FC501 puede ser programada para proporcionaar estados de AVISO o de PRE-ALARMA antes de entrar en el estado de ALARMA.

La pantalla de abajo (Figura [6](#page-9-0)), indica que la central está en estado de AVISO. La Central genera un aviso cuado un Punto de entrada (Detector) ha superado el UMBRAL DE AVISO y podría entrar en alarma.

El Estado de AVISO vendrá indicado por:

- los dispositivos de salida de avisos
- por la pantalla de la centraI
- por el sonido intermitente del zumbador de la Central
- por la pantalla del Repetidor FC500REP.

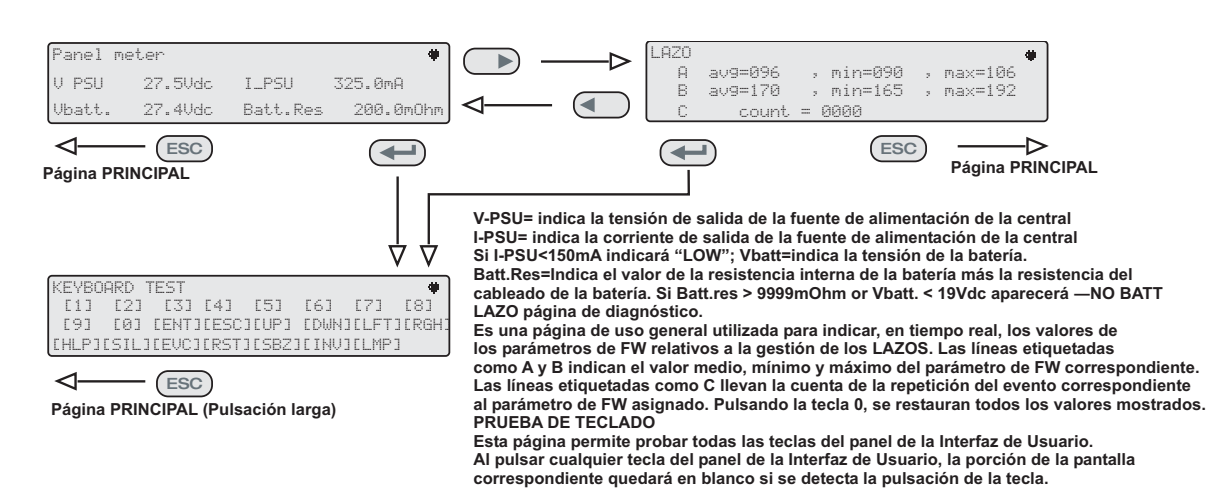

**Figure 7** *Interacción entre las Páginas de diagnóstico.*

<span id="page-10-0"></span>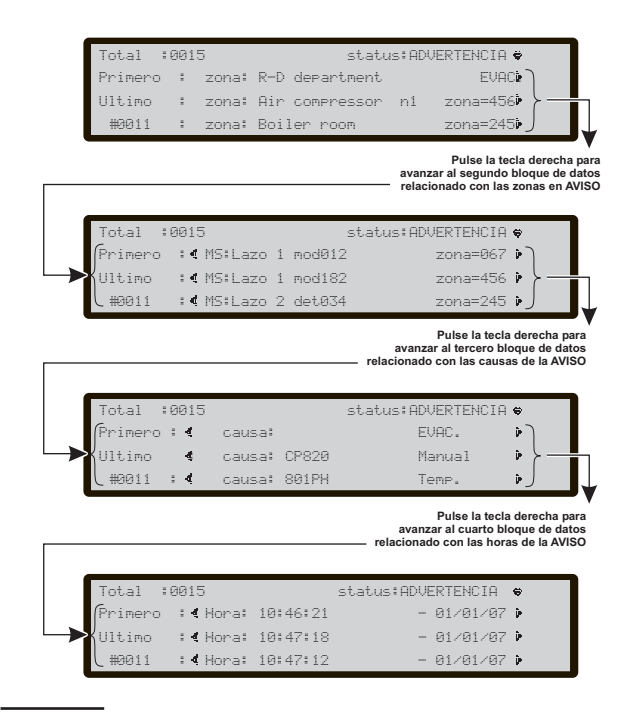

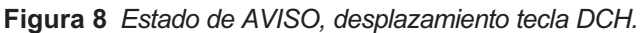

#### Durante esta fase:

**Teclado Alfanumérico** Tecla 0: si el Aviso está relacionado con un elemento que puede ser deshabilitado, la Interfaz del Usuario se desplaza a la página Deshabilitar. Para permitir un rápido procedimiento de deshabilitación; Tecla 1: para saltar a la página de visualización del estado de la Zona;

Tecla 2: si el primer Aviso está relacionado con un punto, salta a la página de visualización del estado del dispositivo del LAZO;

Tecla 3: si el último Aviso está relacionado con un punto, salta a la página de visualización del estado del dispositivo del LAZO;

Tecla 4: para mostrar más Avisos. Cuando un Aviso de un punto está presente en la cuarta línea, si pulsa una vez más la tecla 4 hará que la interfaz de usuario salte a la página de visualización del estado del dispositivo del LAZO. Desde la Figura [6,](#page-9-0) en el ESTADO DE AVISOS, use la tecla cursor **Derecha** para desplazar la segunda cadena de datos de Zonas de Aviso; luego use la tecla cursor **Derecha** para desplazar la tercera cadena de datos de Causas del Aviso; luego use la tecla cursor **Derecha** para desplazar la cuarta cadena de datos de Horas y Eventos de Avisos.

**Teclas cursores** La tecla **ARRIBA**: muestra el evento anterior si está presente, además el primero y el último; La tecla **ABAJO**: muestra el evento siguiente si está presente además el primero y el último;

La tecla **Dch**: visualiza el siguiente bloque de información; La tecla **IZQ**: visualiza el bloque anterior de información.

**Tecla ESC** La tecla **ESC** anula la operación y vuelve a la página PRINCIPAL.

**Tecla ENTER** La tecla ENTER Bloquea/Reactiva el intercambio entre las etiquetas de los dispositivos y aquellas de las zonas. Cuando el bloque está habilitado, el carácter @ aparece en la esquina superior izquierda de la pantalla.

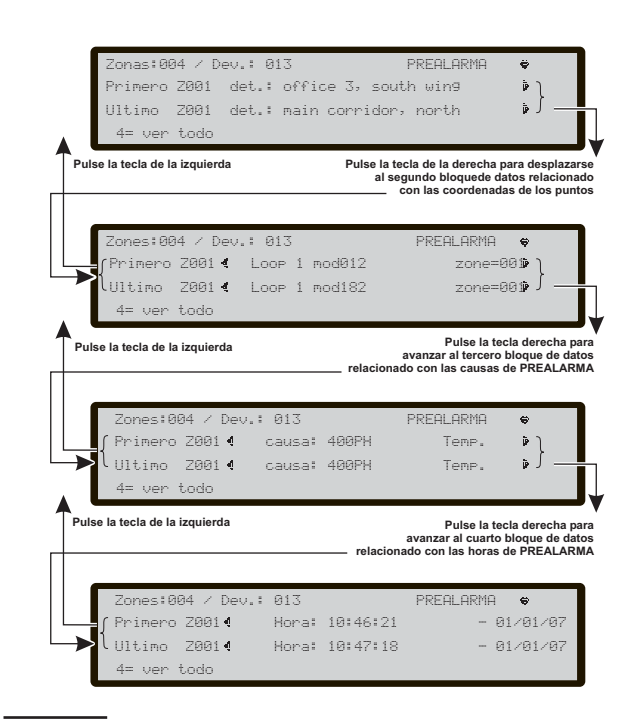

**Figura 9** *Estado de PRE-ALARMA, desplazamiento tecla DCH.*

#### **Estado de PRE-ALARMA**

El estado de PRE-ALARMA indica que un Punto de entrada (Detector) ha superado el Umbral de Alarma. La central no entrará en Estado de ALARMA hasta que no haya pasado el Tiempo de PRE-ALARMA programado. Sin embargo, si en otro Punto de entrada (perteneciente a la misma zona SW) detecta una condición de alarma durante la fase de Prealarma (y la opción "Doble golpe" está habilitada) la entral generará una alarma intantánea. SI la Central está funcionando en Modo NOCHE, SÓLO GENERARÁ ALARMAS INSTANTÁNEAS (el estado de Prealarma será omitido automaticamente). Si la central ya está en Estado de alarma, la Central ignorará el estado de Prealarma.

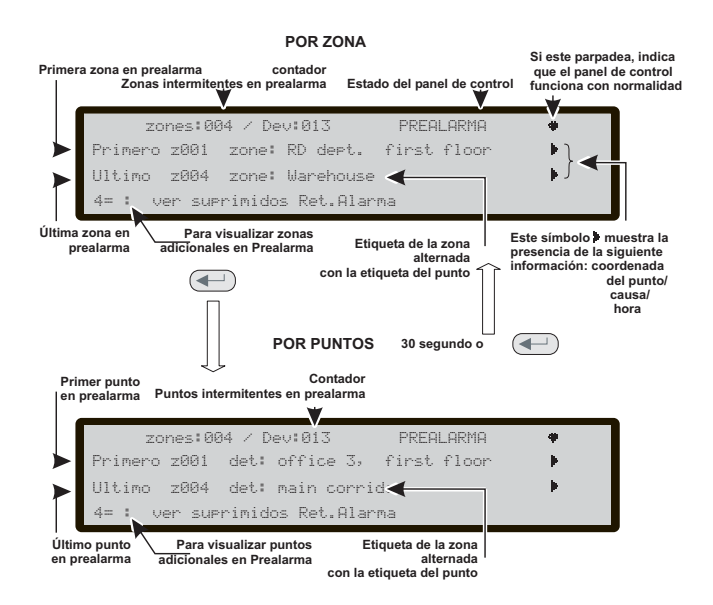

**Figure 10** *Pantalla: ESTADO de PRE-ALARMA.*

<span id="page-11-0"></span>- *El EN54-2 requiere que al menos, la primera zona en Pre-alarma, la zona más reciente en Pre-alarma y el número de zonas en Pre-alarma sean presentadas en la pantalla. Además de suministrar la información sobre los puntos en Pre-alarma, la visualización de la Pre-alarma (Retardo para la Alarma) será por zonas (predeterminado) o por puntos.*

El Estado de PRE-ALARMA será indicado por:

- la pantalla de la central;

- el parpadeo lento del LED PRE-ALARMA de la zona (1-8);

- la señal sonora intermitente del zumbador de la central;

- los Puntos de Salida de PRE-ALARMA.

Durante el Estado de PRE-ALARMA el operador puede efectuar las siguientes operaciones: SILENCIAR, INVESTIGAR O REARMAR el sistema o VER EL REGISTRO DE EVENTOS.

La pantalla de la Figura [10](#page-10-0) indica que la central está en el Estado de PRE-ALARMA, en esta fase:

**Teclado Alfanumérico** Para la Pre-alarma por ZONAS o por PUNTOS el uso es el mismo:

Tecla 1: para saltar a la página de visualización del estado de la Zona.

Tecla 2: para saltar a la página de visualización del estado del dispositivo del LAZO que se activó primero.

Tecla 3: para saltar a la página de visualización del estado del dispositivo del LAZO que se activó último.

Tecla 4: para mostrar más puntos en Pre-alarma. Cuando la información de un punto está presente en la cuarta línea, si pulsa una vez más la tecla 4 hará que la interfaz de usuario salte a la página de visualización del estado del dispositivo del LAZO relacionado.

**Teclas cursores** Para la Pre-alarma por ZONAS o por PUNTOS el uso es el mismo.

La tecla **Arriba** para ver el siguiente punto disponible en Pre-alarma, además el primero y el último.

La tecla **Abajo** para ver el punto anterior disponible en Pre-alarma, además el primero y el último.

La tecla **Derecha** para mostrar la información auxiliar siguiente sobre el punto.

La tecla **Izquierda** para mostrar la información auxiliar anterior sobre el punto.

**Tecla ESC** La tecla ESC regresa a lapágina PRINCIPAL.

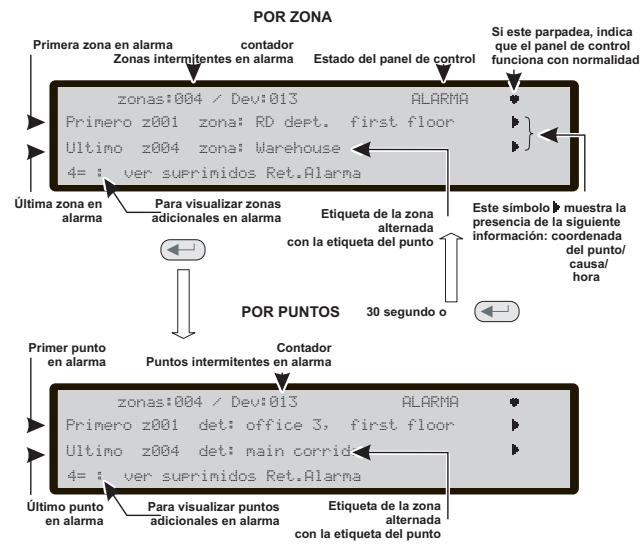

**Figure 12** *Pantalla: ESTADO de ALARMA.*

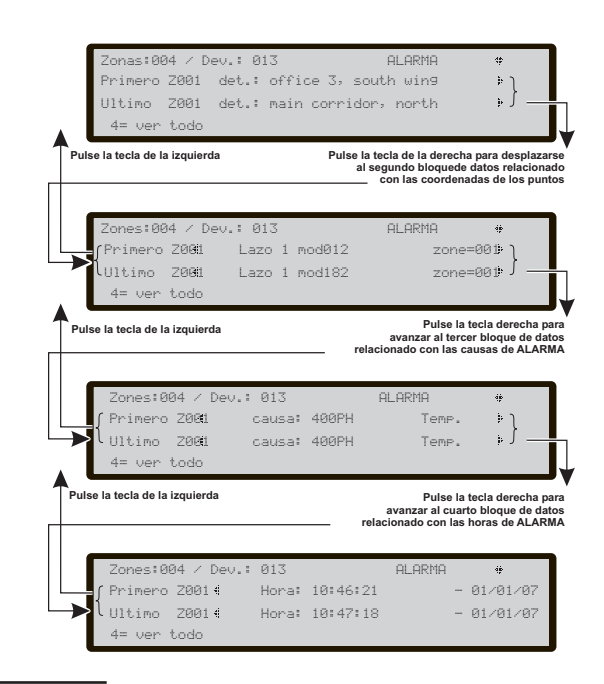

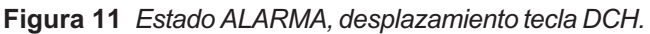

**Tecla ENTER** Pulsación larga ->cambia entre modos de visualización; Pulsación corta-> para o reinicia el intercambio zona/punto.<br>
- Notas funcionales

 *Notas funcionales: el punto relativo a la primera zona en Pre-alarma es el primer punto en la zona que se activó. Para el resto de zonas en Pre-alarma los puntos relativos a estas son los últimos que se activaron en dichas zonas. Esta información se actualiza en tiempo real. El campo "primer punto en Pre-alarma" contiene la información sobre el primer dispositivo que se activó. El campo "último punto en Pre-alarma" contiene la información sobre el último punto activado, sin importar a que zona pertenezca.*

### **Estado de ALARMA**

En el Estado de ALARMA, una alarma ha sido generada por un detector o por un pulsador manual de alarma. Una alarma también será indicada por:

- los LEDs de ALARMA parpadeando;
- los mensajes en las pantallas de la central y de los Repetidores (véase la Figura [12](#page-11-0));
- la señal sonora intermitente del zumbador de la central;
- por los Puntos de Salida de alarma programados para indicar el Estado de ALARMA (Salidas Alarma). Durante esta fase:
- *El EN54-2 requiere que al menos, la primera zona en alarma, la zona más reciente en alarma y el número de zonas en alarma serán presentadas. Además de suministrar la información sobre los puntos en alarma, la visualización de la alarma será por zonas (predeterminado) o por puntos.*

**Teclado Alfanumérico** Para la alarma por ZONAS o por PUNTOS el uso es el mismo:

Tecla 1: para saltar a la página de visualización del estado de la Zona.

- *En el caso del repetidor FC500REP, además de pulsar la tecla F1, tendrá que pulsar la tecla ENTER para visualizar la etiqueta de la zona.*

Tecla 2: para saltar a la página de visualización del estado del dispositivo del LAZO que se activó primero. Tecla 3: para saltar a la página de visualización del estado del dispositivo del LAZO que se activó último. Tecla 4: para mostrar más puntos en alarma.

Cuando la información de un punto está presente en la cuarta línea, si pulsa una vez más la tecla 4 hará que la interfaz de usuario salte a la página de visualización del estado del dispositivo del LAZO relacionado.

**Teclas cursores** Para la alarma por ZONAS o por PUNTOS el uso es el mismo:

Use la tecla **Arriba** para ver el siguiente punto disponible en alarma, además el primero y el último;

Use la tecla **Abajo** para ver el punto previo disponible en alarma, además el primero y el último;

Use la tecla **Derecha** para mostrar la información auxiliar siguiente sobre el punto.

Use la tecla **Izquierda** para mostrar la información auxiliar anterior sobre el punto.

**Tecla ESC** Use la tecla ESC para regresar a la página PRINCIPAL.

**Tecla ENTER Pulsación larga** -> cambia entre modos de visualización; **Pulsación corta**-> para o reinicia el intercambio zona/punto.

- *Notas funcionales: el punto relativo a la primera zona en alarma es el primer punto en la zona que se activó. Para el resto de zonas en alarma los puntos relativos a estas son los últimos que se activaron en dichas zonas. Esta información se actualiza en tiempo real. El campo "primer punto en alarma" contiene la información sobre el primer dispositivo que se activó. El campo "último punto en alarma" contiene la información sobre el último punto activado, sin importar a que zona pertenezca.*
- *Para lo estado PRUEBA CAMINANDO, las paginas y los procedimientos son similares al estado de AVERÍA.*

### **Estado de AVERÍA**

Una avería también será indicada por:

- los LEDs de Avería parpadeando;
- el mensaje en la pantalla de la Central;
- el LED específico de la Avería pampadeando, si está presente (FALLO EN LA ALIMENTACIÓN – PROBLEMA DE BATERÍAS- DERIVACIÓN A TIERRA-FALLO DEL SISTEMA- FALLO EN LA SEÑAL DE FUEGO- FALLO/DES SIRENAS);

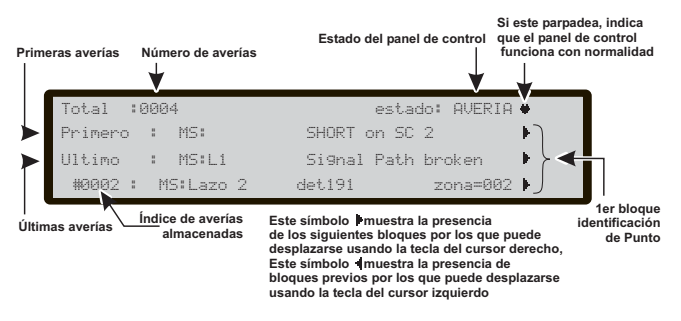

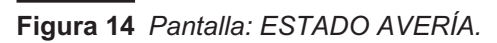

<span id="page-12-0"></span>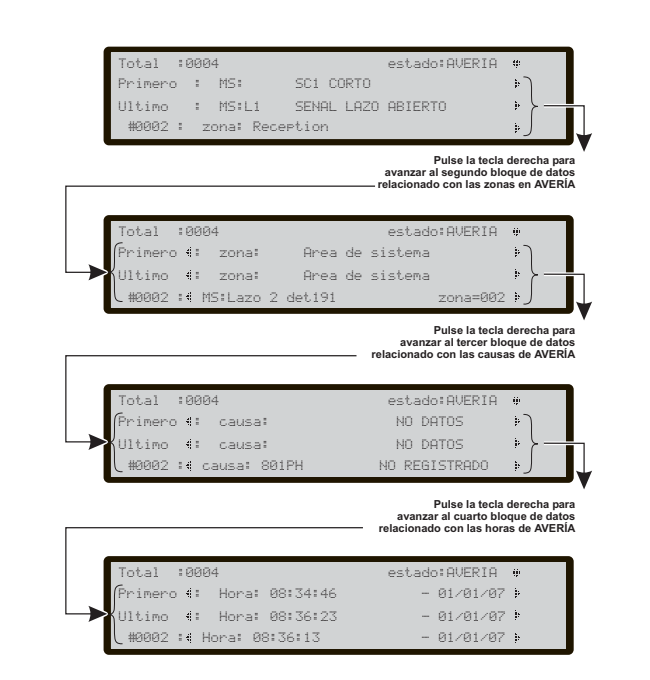

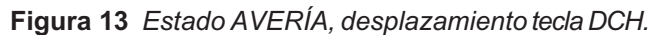

- la señal sonora intermitende del zumbador de la central;
- > los puntos de salida programados para indicar Avería.

La Figura [14](#page-12-0) muestra el estado de Avería en la Central.

El pulsador **SILENCIAR** se puede usar para forzar momentáneamente las salidas silenciables de AVERÍA a su estado de reposo.

La indicación de **MEMORIA DE AVERÏA** se realiza SOLAMENTE con el parpadeo del LED de Avería.

El pulsador **RESET** (**Rearmado**) se puede usar para forzar a reposo todas las Salidas Avería y borrar la memoria de las averías.

**Teclado Alfanumérico** Use la tecla **1** para saltar a la página de visualización del estado de la zona.

Use la tecla **2** si la primera Avería está relacionada con un punto, para saltar a la página de visualización del estado del dispositivo del LAZO. Si la primera Avería es por un fallo de ruptura del LAZO, salta a la página de "**localización de la ruptura del LAZO**".

Si la primera avería es por un elemento que puede ser deshabilitado, la interfaz del Usuario saltará a la página de deshabilitación; para permitir un rápido procedimiento de deshabilitación (\*).

Use la tecla **3** si la última Avería está relacionada con un punto, para saltar a la página de visualización del estado del dispositivo del LAZO.

Si la última Avería es por un fallo de ruptura del LAZO, salta a la página de "localización de la ruptura del LAZO". Si la última Avería es por un elemento que puede ser deshabilitado, la interfaz del Usuario saltará a la página de deshabilitación; para permitir un rápido procedimiento de deshabilitación (\*).

Use la tecla **4** para mostrar más Averías en la pantalla.

Cuando una Avería en un punto está presente en la cuarta línea, una pulsación más a la tecla 4 hará que la interfaz de usuario salte a la página de visualización del estado del dispositivo del LAZO.

Cuando una Avería en un punto está presente en la

<span id="page-13-0"></span>cuarta línea, una pulsación más a la tecla 4 hará que la interfaz de usuario salte a la página de "localización de la ruptura del LAZO".

Si en la cuarta línea hay una vería relacionada con un elemento que puede ser deshabilitado, la interfaz del Usuario saltará a la página de deshabilitación para permitir un rápido procedimiento de deshabilitación.

permiur un rapido procedimiento de desnabilitación.<br> **Il la partida**<br>
Il la partida de acceso es inferior a L2, le será solicitada *la contraseña antes de proceder a la deshabilitación.*

Desde la Figura [14](#page-12-0) en el ESTADO DE AVERÍA presionando la tecla **Derecha**, pasa el segundo bloque referido a las zonas en el estado AVERÍA;

después use la tecla **Dereccha** para pasar el tercer bloque referido a las **causas de AVERÍA**;

luego use la tecla **Derecha**, para pasar el cuarto bloque, referido a los **Tiempos de avería** y **Eventos**.

- *En el caso de que una Avería se la relacione con un dispositivo del LAZO, la etiqueta del punto con la avería se intercambiará con la etiqueta de su zona asignada cada 3 segundos. Si la zona no ha sido asociada a ningún punto, sólo aparecerá la etiqueta del punto.*

**Teclas cursores** Use la tecla **Arriba** para ver la avería siguiente si está disponible, diferente a la primera y la última;

Use la tecla **Abajo** para ver la avería previa si está disponible, diferente a la primera y la última;

Use la tecla **Derecha** para ver el siguiente bloque de información sobre el punto;

Use la tecla **Izquierda** para ver el bloque anterior de información sobre el punto.

**Tecla ESC** La tecla ESC regresa a la página PRINCIPAL.

**Tecla ENTER** La tecla ENTER Bloquea/Reactiva el intercambio entre las etiquetas de los dispositivos y aquellas de las zonas.

**Páginas de "localización de la ruptura del LAZO"**

Desde el párrafo de estado de Avería – tecla 2. Estas páginas se usan para manejar el procedimiento de "localizar la ruptura del LAZO" que le ayuda a entender dónde se rompió el lazo, dándo como resultado el número del detector observado a la izquierda y a la derecha el LAZO analizado. La secuencia de las páginas se muestra en la Figura [15.](#page-13-0)

- *Tenga en cuenta que durante el processo de "localización de la ruptura del LAZO" todos los detectores se apagarán, de modo que al salir del procedimiento se realizará una inicialización completa del LAZO.*
- *Durante el procedimiento de "localizar fallo de LAZO" (locate loop break), el dispositivo que no esté en la configuración no se encontrará.*
- *En el futuro inmediato, en caso de cortocircuito en un LAZO, la central indicará un fallo por cortocircuito en los otros LAZOS. Sólo después, con el procedimiento "localizar fallo de LAZO" será posible ver cuál de los tres LAZOS sufrió el cortocircuito.*

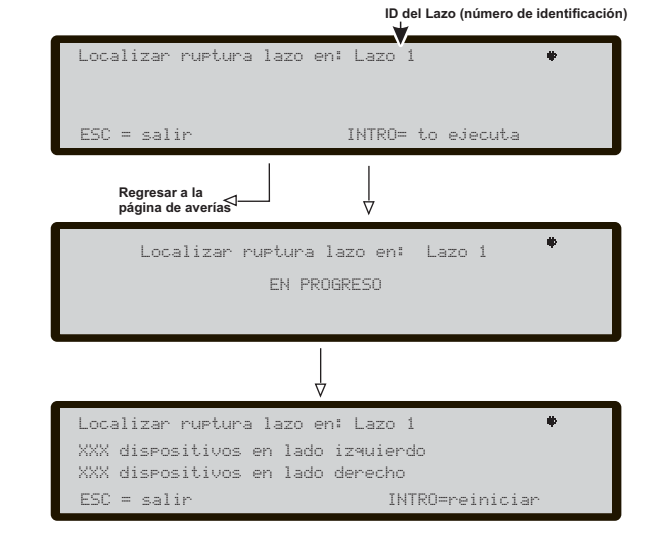

**Figure 15** *Pantalla "Localización de la ruptura del LAZO".*

### ■ Localizar los dispositivos no direccionados

En el caso del fallo "DISPOSITIVO NO PROGRAMADO", es posible localizar todos los dispositivos no direccionados. Para hacer visibles todos los dispositivos no direccionados que tengan un LED, estos serán activados (encendidos fijos). Las sirenas comenzarán a sonar, mientras que los flashes comenzarán a parpadear. La siguiente imagen muestra el diagrama de flujo de la "página de localización de dispositivo no direccionado". Si hay demasiados dispositivos no direccionados, es posible que la corriente total requerida para mantener activos al mismo tiempo todos los LEDs, sirenas y flashes, no sea lo suficientemente alta para disparar el circuito de protección de sobrecarga de LAZO. Por este motivo, se advierte al usuario de esta posibilidad.

mouvo, se advierte al usuano de esta posibilidad.<br> **Esta función se habilita sólo cuando el panel alcan***za el estado en espera (buscando LAZO).*

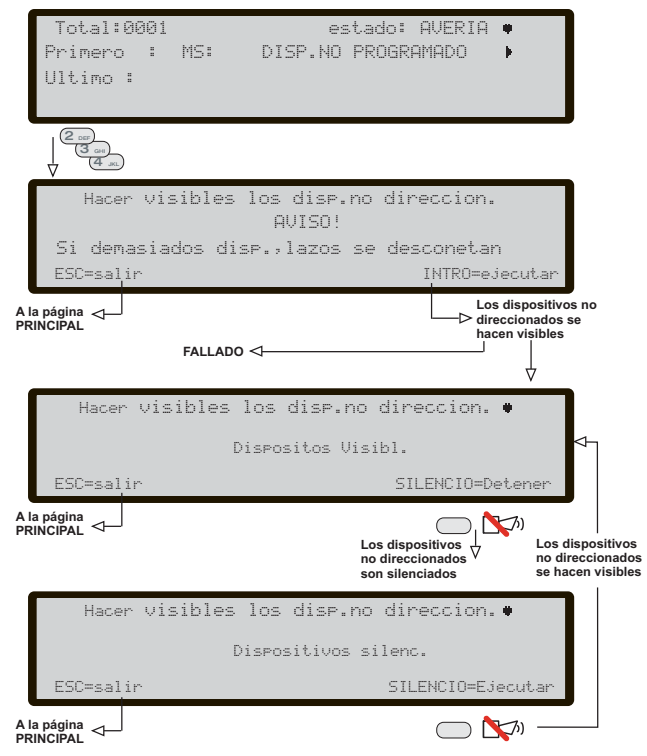

**Figura 16** *Pantalla Localizar los dispositivos no direccionados.*

# <span id="page-14-0"></span>**VER-REGISTRO DE EVENTOS-PARÁMETROS**

Lea detenidamente la sección siguiente para obtener una visión general de cómo usar la Programación para los usuarios. Para conocer los detalles concernientes a los parámetros de cada fase consulte los párrafos correspondientes enel capítulo "PROGRAMACIÓN DESDE EL PC" en el Manual de Instalación.

Desde la pantalla PRINCIPAL, (ver Figura [4\)](#page-8-0) el usuario puede acceder sin necesidad del **código de acceso**:

- **Ver parámetros** (presionar 1= ANALIZAR)
- **Ver Registro de eventos** (presionar 3= ver REG), o bien de 1= ANALIZAR y luego la tecla 8)
- **Ver Listas** (presionar 4= MÁS y luego 2)

y con el **código** de **acceso de usuario** puede entrar en los menús:

- **Modificar**
- **Deshabilitar**.

#### **Ver parámetros**

La pantalla en la Figura [17](#page-14-0) muestra cómo seleccionar la visualización de los diferentes parámetros, en esta fase:

**Teclado Alfanumérico** Use el teclado alfanumérico para seleccionar las diferentes funciones de Visualización.

**1**=LAZO: activa el procedimiento de selección y visualización de los datos de los Lazos;

**2**=PUNTOS: activa el procedimiento de selección y visualización, en tiempo real, de los datos relativos a un dispositivo en el Lazo;

**3**=Zona Software: activa el procedimiento de selección y visualización para los datos correspondientes a todas las zonas SW;

**4**=SALIDAS: activa el procedimiento de selección y visualización de los datos relativos a una salida;

**5**= Red: inicia el procedimiento para la visualización de todos los dispositivitos de la red RS485;

**6**= **Communic**.: activa la secuencia de visionado para los datos principales de todas las unidades de comunicación.

**7**= **Opción**: activa la secuencia de visionado para todas opciones del sistema programadas en modo local.

**8**= **Registro**: inicia el procedimiento para el visionado de los eventos registrados.

**9**= **Ver. Firmware**: inicia el procedimiento para el visionado de la versión del FW de todos los procesadores de la Central.

**0**= **Central**: **inicia** el procedimiento para el visionado el número de serie de la Central.

**Teclas cursores** A las teclas **Arriba, Abajo, Dch** y **IZQ**: No se les asocia ninguna función.

**Tecla ESC** Use la tecla ESC para retroceder a la página PRINCIPAL.

**Tecla ENTER** La tecla ENTER no está asociada a ninguna función.

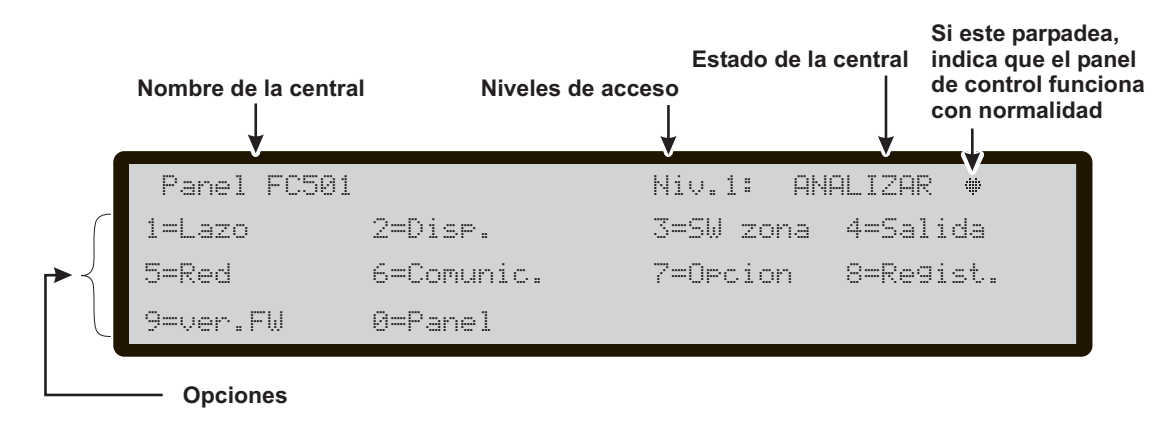

**Figura 17** *Pantalla ANALIZAR "Lectura Parámetros".*

# <span id="page-15-0"></span>**Tecla 1 - Visualización Lazo**

Use la **tecla 1** para ver los datos del Lazo (véase la Figura [19](#page-15-0)).

#### **Ver los detalles del Lazo**

Durante esta fase:

**Teclado Alfanumérico** Al Teclado Alfanumérico no se asocia ninguna función.

**Teclas cursores** La la tecla **Arriba**: muestra la información de lazo siguiente;

a la tecla **Abajo**: muestra la información de Lazo anterior; a la tecla **Dch**: no se le asocia ninguna función; a la tecla **IZQ**: no se le asocia ninguna función.

**Tecla ESC** lLa tecla **ESC** regresa a la página anterior.

**Tecla ENTER** La tecla **ENTER** está asociada a ninguna función.

En la Figura [19,](#page-15-0) el campo "Lazo" muestra de que LAZO son los detalles que aparecen en pantalla.

El campo "Detectores" muestra el número de detectores detectados en el LAZO indicado.

El campo "Modulos" muestra el número de módulos detectados en el LAZO indicado.

El campo "Estado" indica el estado del LAZO seleccionado. Los posibles valores son:

- > Trabajando,
- > Averia,
- > En reposo,
- > Deshabilitado.

La presentacion en tiempo real del campo "Lazo" (se actualiza cada 5s) muestra la corriente total suministrada a los tres lazos.

# **Tecla 2 - Visualización Dispositivo**

Use la tecla **2** para ver los dispositivos del lazo (Véase Figura [18](#page-15-0)). En esta página: seleccione el Lazo y luego seleccione el dispositivo.

#### **Seleccionar el Lazo**

En esta fase:

**Teclado Alfanumérico** 1, 2 y 3 se usan para seleccionar el LAZO.

**Teclas cursores** A las teclas **Arriba** y **Abayo** no se les asocia ninguna función;

la tecla Derecha selecciona el siguiente Lazo disponible; la tecla Izquierda selecciona el anterior Lazo disponible.

**Tecla ESC** La tecla **ESC** anula la operación y vuelve a la página anterior.

**Tecla ENTER** La tecla **ENTER** acepta la selección y muestra la página del lazo correspondiente.

#### **Elegir el Dispositivo**

Después de haber elegido el Lazo, los detalles del lazos aparecen como en la Figura [20,](#page-16-0) en esta fase:

**Teclado Alfanumérico** El teclado alfanumérico se usa para introducir la dirección del dispositivo. Si la dirección no existe se seleccionará el siguiente dispositivo disponible.

- *Si el dispositivo está en el sistema, junto a la dirección, aparecerán corchetes, si por el contrario la dirección introducida no existe o es diferente a la seleccionada en la barra de abajo, aparecerán flechas.*

**Teclas cursores** A la tecla **Arriba** no se le asocia ninguna función; a la tecla **Abajo** no se le asocia ninguna función; la tecla **Derecha** selecciona el siguiente Dispositivo disponible;

la tecla **Izquierda** selecciona el anterior Dispositivo disponible.

**Tecla ESC** La tecla **ESC** anula la operación y vuelve a la página anterior.

**Tecla ENTER** La tecla **ENTER** acepta la elección y activa la página del dispositivo correspondiente.

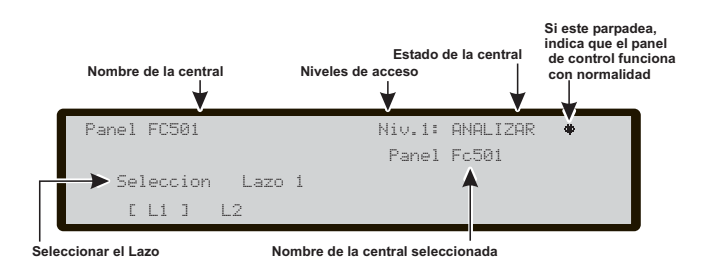

**Figura 18** *Pantalla: Ver los Lazos, elección del LAZO y detalles del lazo.*

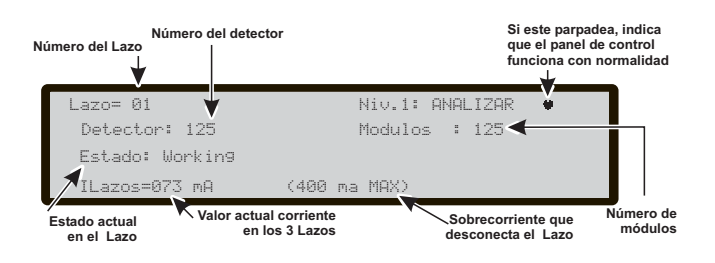

**Figura 19** *Pantalla: Visualización detalles del Lazo.*

### **Visualización de datos de Dispositivos en el Lazo**

Seleccionada la Central, el Lazo y el Dispositivo se llega a la pantalla de Figura [20](#page-16-0);

en esta fase:

**Teclado Alfanumérico** El teclado alfanumérico no tiene funciones asociadas excepto la tecla 0 para deshabilitar dispositivos (detector o módulo), para lo que necesitará introducir el código de acceso si el nivel de acceso es inferior a 2.

- *NOTA: esta función no estará activa en el caso el que el módulo multicanal no responda al sondeo del lazo*

**Teclas cursores** Con la tecla **Arriba**, en el caso de módulos con varias entradas o salidas, puede desplazarse por ellas;

Con la tecla **Abajo**, en el caso de módulos con varias entradas o salidas, puede desplazarse por ellas;

la tecla **Derecha**: muestra el estado del dispositivo siguiente en el mismo Lazo;

la tecla **Izqierda**: muestra el estado del dispositivo anterior en el mismo Lazo; en el caso de módulos con varias entradas o salidas, esto quiere decir que es posible desplazarse por ellas.

**Tecla ESC** La tecla **ESC** anula la operación y vuelve a la página anterior.

**Tecla ENTER** La tecla **ENTER** no está asociada a ninguna función.

El campo de estado del dispositivo muestra el estado actual del detector o del módulo, los valores posibles son:

- WORKING (TRABAJANDO) -ACTIVE (ACTIVO) -WARNING (AVISO) -FAULT (AVERIA) -ZONE DIS. (DESH. ZONA) -WALK TEST (PRUEBA CAMINANDO) -STAND-BY (EN REPOSO).

El campo de coordinación de dispositivos muestra:

- la ID del Lazo,

- la dirección del dispositivo,

- el tipo de dispositivo,
- la ID del canal (para los módulos).

El "área de información de canales del dispositivo" muestra:

- la ID del canal S= (Smoke) humo, T=temperatura,

C=monóxido de carbono (para el detector),

- el valor analógico actual en porcentaje,

- una representación pseudográfica, en tiempo real, del valor analógico actual con umbral,

- el modo de configuración del canal o el valor del umbral,

- el estado del canal.

<span id="page-16-0"></span>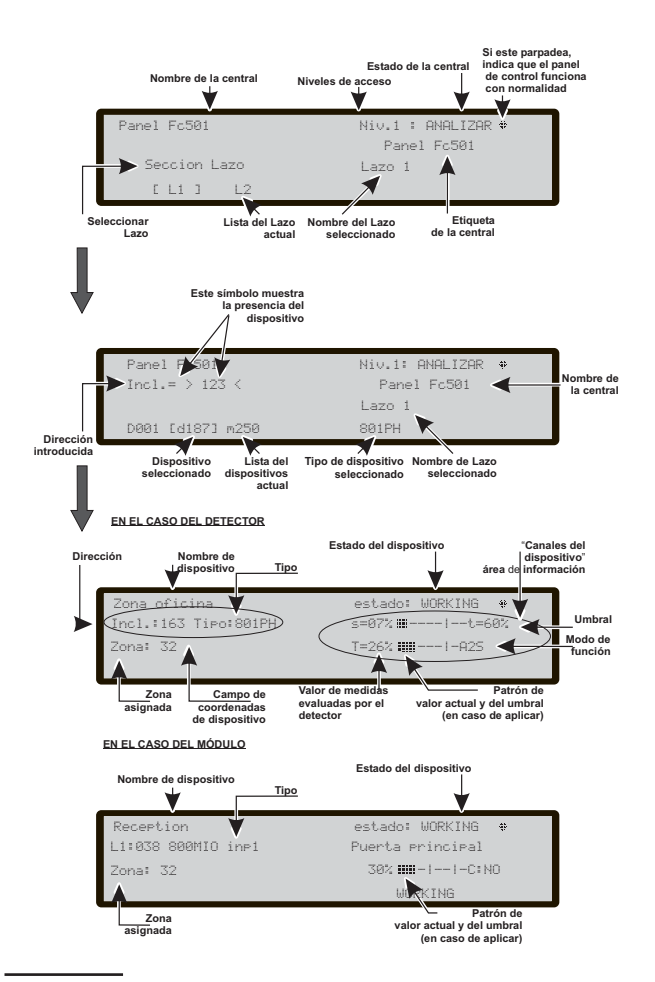

**Figura 20** *Pantallas siguientes de visualización dispositivos en el Loop (Detectores y Módulos).*

- *La información del dispositivo se muestra solamente en el caso de que los dispositivos están en estado TRABAJANDO (WORKING).*

# <span id="page-17-0"></span>**Tecla 3 - Visualización Zona SW**

La opción tecla 3 (Zonas SW) del menú ANALIZAR activa la página de visualización de las zonas software (max 32). En esta fase (véase la Figura [21](#page-17-0)) aparece en formato compacto el estado de todas las zonas SW del sistema. El estado de las zonas SW se muestra con las siguientes abreviaturas:

**. :** "UNUSED" (SIN USAR) Zona no utilizada, no tiene dispositivos asignados

**A**: "ALARM" (ALARMA) zona en modo Alarma **P**: "PRE AL."(PREALARMA) zona en modo Pre Alarma **W**: "WARNING" (AVISO) zona en modo Aviso **F**: "FAULT" (AVERÍA) zona en modo Avería **X**: "DISABLED" (DESHABILITADO) zona Dieshabilitada **t**: "TEST" (PRUEBA) zona en modo Prueba **T**: "TEST ON" (PRUEBA EN CURSO) Al menos un punto en la zona está activo en la prueba **\_**: "ST-BY" zona en reposo (stand-by)

**D**: "DIRTY" (SUCIA) Al menos un detector de humos en la zona está sucio.

En esta fase:

**Teclado Alfanumérico** Al Teclado Alfanumérico no se le asocia ninguna función.

**Teclas cursores** A las teclas **Arriba** y **Abajo**: no se les asocia a ninguna función;

la tecla **Derecha**: selecciona la zona SW siguiente en el "área de estado de todas las zonas";

(el número de la misma aparece a la Izq. de la pantalla); la tecla **Izquierda**: selecciona la zona SW anterior en el "área de estado de todas las zonas";

(el número de la misma aparece a la Izq. de la pantalla).

**Tecla ESC** La tecla **ESC** anula la operación y vuelve a la página anterior.

**Tecla ENTER** La tecla ENTER no está asociada a ninguna función.

# **Tecla 4 - Visualización de las SALIDAS**

La opción SALIDAS del menú ANALIZAR activa la página de visualización de SALIDAS. En esta fase (véase la Figura [22](#page-17-0)) aparece en formato compacto el estado de todas las Salidas del sistema. El estado se indica con las siguientes abreviaturas:

-DIS: salida deshabilitada -ACT: salida activa -SC: salida en corto -OPE: salida abierta : salida en reposo FAU: avería de transistor.

**Teclado Alfanumérico** Al Teclado Alfanumérico no se le asocia ninguna función.

**Teclas cursores** Las teclas **Arriba**, **Abajo**, **Derecha** e **Izquierda** no tienen funciones asignadas.

**Tecla ESC** La tecla **ESC** anula la operación y vuelve a la página anterior.

**Tecla ENTER** La tecla ENTER no está asociada a ninguna función.

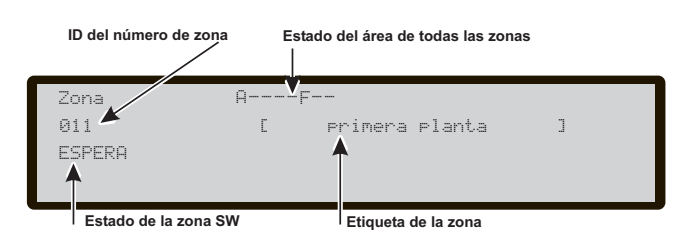

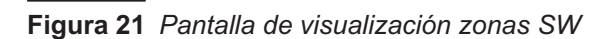

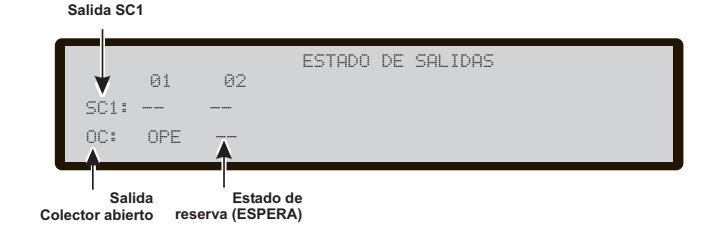

**Figura 22** *Pantalla de visualización salidas.*

# <span id="page-18-0"></span>**Tecla 5 - Visualización de la Red**

Use la tecla **5** para ver los dispositivos de la red: modulos MFI (máx. 4) y Repetidores (máx. 4) (véase la Figura [23](#page-18-0)).

Lo estado de los dispositivos de la Red se muestra con las abreviaturas:

-OK!: el sistema detecta que el dispositivo en red está conectado y trabajando.

-Ko!: el sistema detecta que el dispositivo en red no está conectado.

-Fal!: el dispositivo en red tiene una Avería

-" ": el dispositivo en red está deshabilitado

-DES: el dispositivo en red está deshabilitado

-VJO: el dispositivo en red tiene un FW obsoleto.

En esta fase:

**Teclado Alfanumérico** Al Teclado Alfanumérico no se le asocia ninguna función.

**Teclas cursores** A las teclas **Arriba**, **Abajo**, **Derecha** e **Izquierda** no se les asocia ninguna función.

**Tecla ESC** La tecla **ESC** anula la operación y vuelve a la página anterior.

**Tecla ENTER** La tecla **ENTER** no está asociada a ninguna función.

- *El estado de la conexión puede ser: OK! = aparato en funcionamien*

# **Tecla 6 - Visualización Comunicador**

La tecla **6** se usar para ver el Comunniador conectado a la central (véase Figura [24](#page-18-0)). Además verá en pantalla la versión Firmware, el estado del módulo FC500IP y la dirección. En esta fase:

**Teclado Alfanumérico** Al Teclado Alfanumérico no se asocia ninguna función.

**Teclas cursores** A las teclas **Arriba**, **Abajo**, **Derecha** e **Izquierda** no se les e asocia ninguna función.

**Tecla ESC** La tecla **ESC** anula la operación y vuelve a la página anterior.

**Tecla ENTER** La tecla **ENTER** no está asociada a ninguna función.

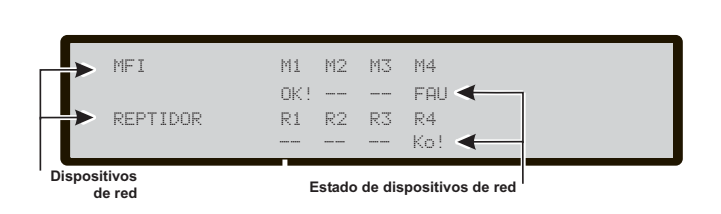

**Figura 23** *Ejemplo de pantalla "Visualización aparatos presentes en Red".*

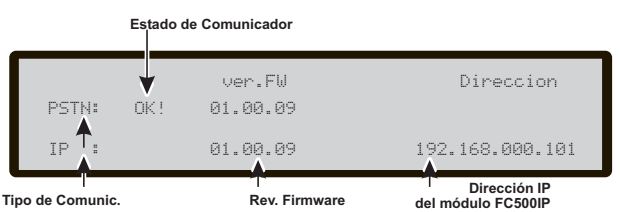

**Figura 24** *Pantalla Visualización Comunicadores.*

# <span id="page-19-0"></span>**Tecla 7 - Visualización de las Opciones**

La tecla **7** activa, en el menú ANALIZAR, la Visualización de las opciones del sistema programadas (véase la Fugura [25](#page-19-0)). El estado de las Opciones MODO DÍA/NOCHE será indicado con las diguientes abreviaturas:

-DAY: modo día -NGT: modo noche -AUT: modo automático En esta fase:

**Teclado Alfanumérico** Al Teclado Alfanumérico no se le asocia ninguna función.

**Teclas cursores** A las teclas **Arriba**, **Abajo**, **Derecha** e **Izquierda** no se les asocia ninguna función;

**Tecla ESC** La tecla **ESC** anula la operación y vuelve a la página anterior.

**Tecla ENTER** La tecla **ENTER** no está asociada a ninguna función.

## **Tecla 8 - Visualización del Registro de eventos**

Use la **tecla 8** para ver el **Registro de eventos** (véase la Figura [26](#page-19-0)) o bien directamente desde la pantalla del sistema en reposo. La opción **Ver Registro** del menú Ver Parámetros permite visualizar los eventos memorizados en el archivo central.

Esta central es capaz de memorizar los últimos 4000 eventos ocurridos. Cuando el archivo de registro de eventos está lleno, el evento más antiguo ese borra para hacer espacio al más reciente.

- *Es posible borrar los eventos del archivo desde la opción BORRAR ARCHIVO del menú MODIFICACIÓN.*

En el archivo se memoriza la siguiente información:

- Descripción del evento
- Número de orden del evento
- Descripción del dispositivo (Central o Repetidor) que genera el evento
- Descripción del objeto que ha generado el evento
- Fecha y hora del evento
- > Dirección del objeto que ha generado el evento.

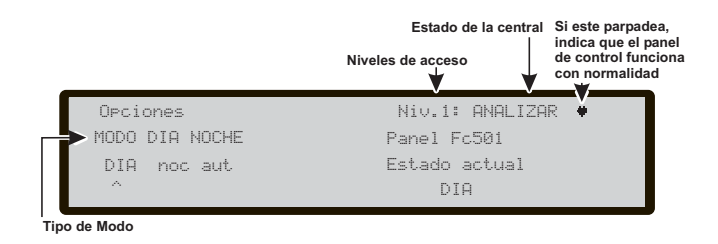

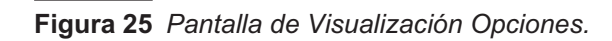

## **Visualización registro de eventos**

Desde la pantalla principal, el usuario puede acceder **sin la contraseña** a la Lectura del Registro de eventos (véase la Figura [26\)](#page-19-0); el campo "Clase de Evento" muestra la clase del evento actualmente en la pantalla y los valores posibles son:

RESET (RESTAURAR) ALARM (ALARMA) ALARM+DLY (ALARMA+RETARDO) WARNING (AVISO) FAULT (AVERÍA) GENERIC (GENÉRICO) WALK TEST (PRUEBA CAMINANDO). En esta fase:

**Teclado Alfanumérico** Permite activar los filtros de visualización;

**1**: sólo eventos de alarma, **2**: sólo eventos de Pre-alarma, **3**: sólo eventos de Avisos, **4**: sólo eventos de Prueba caminando, **5**: sólo eventos de Avería, **6**: sólo eventos de recuperación, **7**: sólo eventos Genérico.

**Teclas cursores** La tecla **Arriba**: activa el evento anterior disponible;

La tecla **Abajo**: activa el siguiente evento disponible;

La tecla **Derecha**: visualiza el siguiente bloque de información disponible;

La tecla **Izquierda**: visualiza el bloque anterior de información disponible.

**Tecla ESC** La tecla **ESC** anula la operación y vuelve a la pantalla principal.

**Tecla ENTER** La tecla **ENTER** no está asociada a ninguna función.

- *En caso de eventos vinculados a dispositivos, la etiqueta de la zona se alterna con aquella del punto cada 3 seg. En el caso que la zona no esté asociada al punto se mostrará sólo la etiqueta de punto.*
- *Si los eventos mostrardos están filtrados por tipo de evento, un "\*" parpadeará inmediatamente a la derecha del número de evento.*

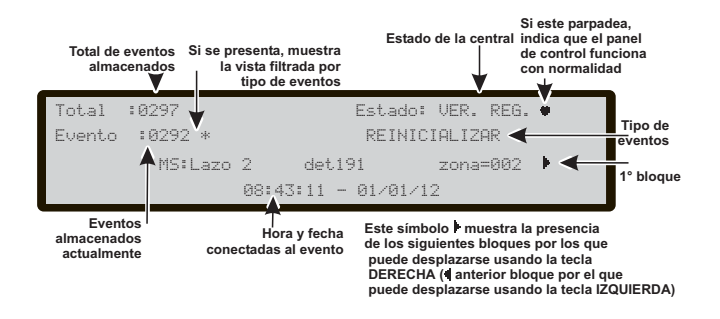

**Figura 26** *Pantalla visualización Registro de eventos..*

<span id="page-20-0"></span>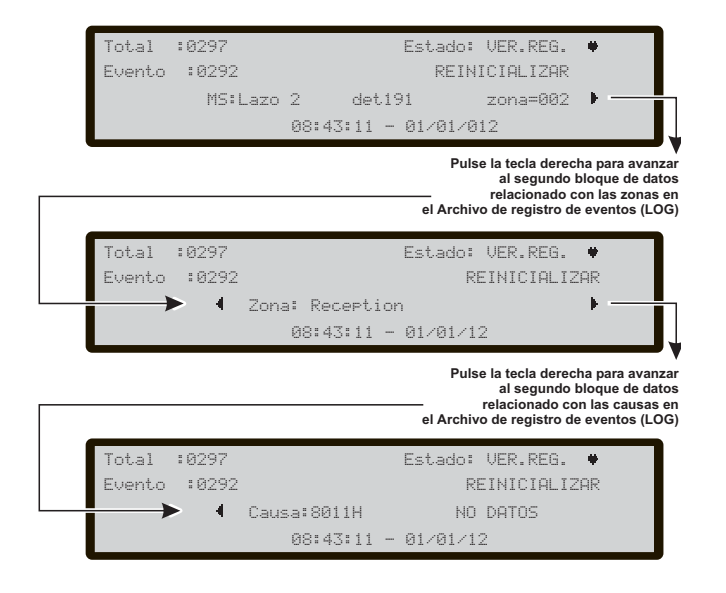

**Figura 27** *Lectura del registro de eventos, desplazamiento tecla DCH.*

# **Tecla 9 - Visualización versión FW**

La opción **Versión FW** del menú Lectura Parámetros permite visualizar la versión del Firmware de la central. Use la **tecla 9** para ver la **versión Firmware** de la central (vésase la Figura [28\)](#page-20-0). En esta fase:

**Teclado alfanumérico** El teclado alfanumérico no tiene funciones asociadas.

**Teclas cursores** Las teclas **Arriba**, **Abajo**, **Derecha** e **Izquierda** no tiene funciones asociadas.

**Tecla ESC** Use la tecla **ESC** para cancelar la operación y regresar a la página PRINCIPAL.

**Tecla ENTER** La tecla **ENTER** no tiene ninguna función asociada.

# **Tecla 0 - Visualización de la Central**

Pulsando la tecla **0**, en el menú ANALIZAR, es posible leer:

- el número de identificación de la central

- el número de serie de la Central de incendios (muestra el número de serie de la placa electrónica compuesto de ocho dígitos hexadecimales);

- la versión del PCB;

- el tipo de la fuente de alimentación de la placa;

- el tipo de baterías a bordo;

- la presencia de un controlador auxiliar (vea la Figura [29\)](#page-20-0).

En esta fase:

**Teclado alfanumérico** El teclado alfanumérico no tiene funciones asociadas.

**Tecla cursores** Las teclas **Arriba**, **Abajo**, **Derech**a e Izquierda no tienen funciones asociadas.

**Tecla ESC** Use la tecla **ESC** para retroceder a la página de Menu ANALIZAR.

**Tecla ENTER** La tecla **ENTER** no tiene ninguna función asociada.

|                   |                              |  |           | Si este parpadea,<br>indica que el panel<br>de control funciona<br>con normalidad |
|-------------------|------------------------------|--|-----------|-----------------------------------------------------------------------------------|
|                   | <b>VERSIONES DE FIRMWARE</b> |  |           |                                                                                   |
| CONTROLADOR PRAL. |                              |  | ver 01.00 | su01                                                                              |
| CONTROLADOR AUX.  |                              |  | ver 01.00 | sv03                                                                              |
|                   |                              |  |           |                                                                                   |

**Figura 28** *Pantalla Visualización de la Revisión FW.*

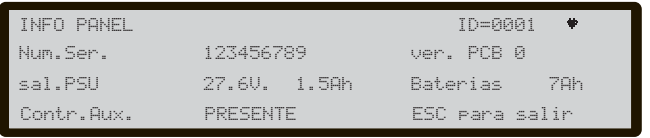

**Figura 29** *Pantalla Visualización Información de la Central.*

# <span id="page-21-0"></span>**Ver Listas**

Directamente desde el menú REPOSO, usando la tecla 4 = **MAS** y luego 2 = **Ver Listas.**

- La opción **Visualizar Listas** le permite ver:
- > 1-Zonas zona deshabilitadas.
- > 2-Punto (dispositivos) puntos deshabilitados.
- > 3-Partes partes deshabilitadas.
- > 4-Zonas en Prueba caminando.
- > 5-Averías.
- $\triangleright$  6-Avisos.
- > 7-Dispositivos en Pruebas.
- *Las listas que contienen información (no vacías) se indican con el número correspondiente intermitente.*

En esta fase:

**Teclado Alfanumérico:** EL teclado alfanumérico se usa para seleccionar y acceder en las funciones de visualización (véanse las opciones anteriores).

**Teclas cursores** A las teclas **Arriba**, **Abajo**, **Derecha** e **Izquierda** no se les asocia ninguna función;

**Tecla ESC** La tecla **ESC** anula la operación y vuelve a la página anterior.

**Tecla ENTER** La tecla **ENTER** no está asociada a ninguna función.

El campo "Elemento en la lista" contiene el número de elementos presentes en la lista en el momento de abrirla; El campo "ID del elemento actual" contiene el número de identificación del elemento actualmente presentado; El campo "Tipo de lista" replica el nombre de la lista seleccionada anteriormente.

El campo "Info del elemento" muestra la información sobre el elemento actualmente seleccionado. Muestra la situación de la zona de Software y del dispositivo del LAZO o la descripción de la parte del sistema más la etiqueta relacionada.

En esta fase (segunda pantalla de la Figura [30\)](#page-21-0):

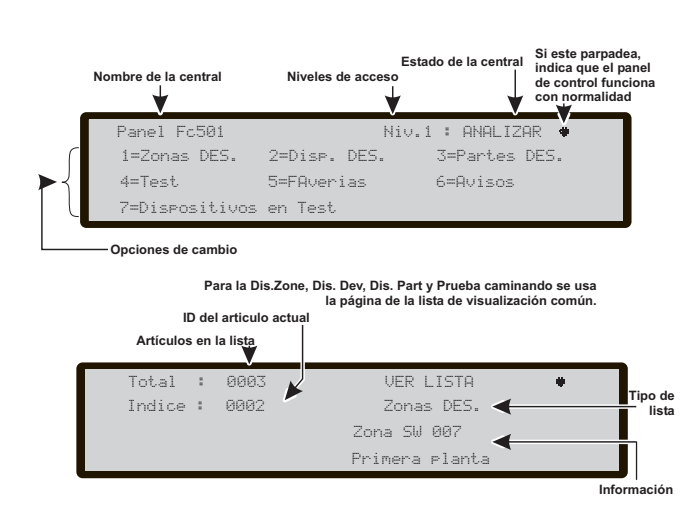

**Figura 30** *Pantalla ver listas.*

**Teclado alfanumérico Tecla 1**: para entrar rápidamente la página de habilitación y poder activar rápidamente la entidad mostrada en la pantalla.

**Teclas cursores** La tecla **Arriba**, se usa para navegar en la lista, muestra el elemento siguiente;

La tecla Abajo, se usa para navegar en la lista, muestra el elemento anterior;

La tecla Derecha no tiene ninguna función asociada; La tecla Izquierda no tiene ninguna función asociada.

**Tecla ESC** Use la tecla ESC para cancelar la operación y regresar a la página anterior.

**Tecla ENTER** La tecla ENTER no tiene ninguna función asociada.

# <span id="page-22-0"></span>**Menú MODIFICAR**

Para las opciones de MODIFICAR, desde la página PRINCIPAL; pulse la tecla 3. Para acceder al menú MODIFICAR.

Introduzca el código de acceso de Usuario (11111 como predeterminado), cada dígito aparecerá enmascarado por un \* (asterisco).

Las opciones siguientes estarán disponibles en el menú:

1- Borrar y actualizar Mensaje inicial,

- 2- Introducir y modificar el código de usuario Nivel 2.
- 3- Actualizar el modo Día/Noche
- 4- Actualizar la Hora y la Fecha
- 5- Borrar Registros
- 6- Zona de la Prueba caminando (Test).

La Figura [31](#page-22-0) muestra las opciones del menú MODIFICAR después de introducir o modificar el código de acceso. En esta fase:

**Teclado alfanumérico** Use el teclado alfanumérico para seleccionar las opciones del Menú MODIFICAR.

**Tecla cursores** Las teclas **Arriba**, **Abajo**, **Derecha** e **Izquierda** no tienen funciones asociadas.

**Tecla ESC** Use la tecla ESC para cancelar la operación y regresar a la página anterior.

**Tecla ENTER** La tecla ENTER no tiene ninguna función asociada.

## **Tecla 1 - Mensaje inicial**

Use la **tecla 1**, para entrar o actualizar la etiqueta de la Central:

**Teclado Alfanumérico:** El teclado alfanumérico se usa para introducir el texto y actualizar la etiqueta de la **Central** 

**Teclas cursores** la tecla **Arriba** se utiliza para cambiar la letra seleccionada de minúscula a mayúscula;

la tecla **Abajo**: se utiliza para cambiar la letra seleccionada de mayúscula a minúscula ;

la tecla **Derecha**: se utiliza para seleccionar el carácter siquiente a modificar;

la tecla **Izquierda**: se utiliza para seleccionar el carácter anterior a modificar.

**Tecla ESC** La tecla **ESC** anula la operación y vuelve a la página anterior.

**Tecla ENTER** La tecla **ENTER** confirma la etiqueta**.**

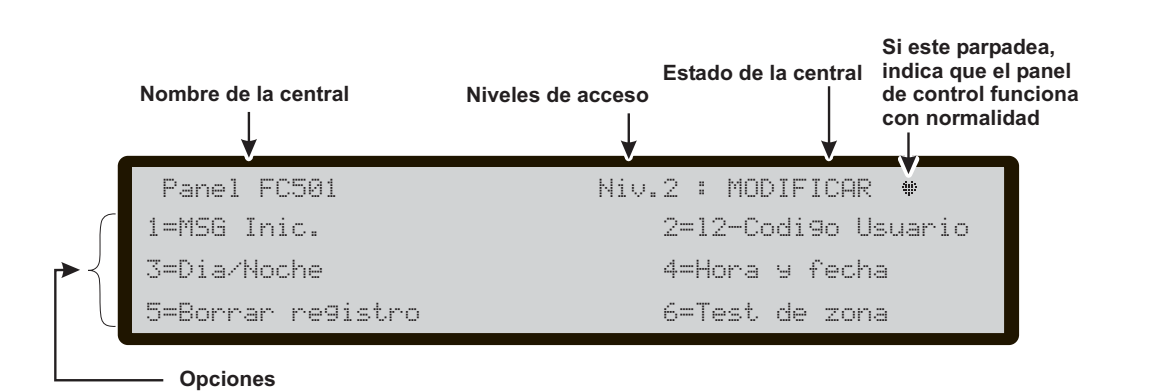

**Figura 31** *Pantalla menù "MODIFICAR".*

# <span id="page-23-0"></span>**Tecla 2 - Código de acceso de usuario**

Use la tecla **2** para modificar el código de acceso de Usuario (véase la Figura [32\)](#page-23-0).

 **Introducir o Modificar el código de acceso** Seleccione la opción MODIFICAR, y la pantalla mostrará la Figura [32](#page-23-0), en esta fase:

**Teclado alfanumérico** Use el teclado alfanumérico para introducir los últimos 5 dígitos del código de acceso de usuario.

- *Para evitar el uso del mismo código de acceso por múltiples usuarios, como primer dígito del código, el usuario debe introducir el número correspondiente a su posición, vea a continuación*

- El primer dígito para el Usuario **1** es: **1** El primer dígito para el Usuario **2** es: **2**
- El primer dígito para el Usuario **3** es: **3**
- El primer dígito para el Usuario **4** es: **4**
- El primer dígito para el Usuario **5** es: **5**
- El primer dígito para el Usuario **6** es: **6**
- El primer dígito para el Usuario **7** es: **7**
- El primer dígito para el Usuario **8** es: **8**

**Teclas cursores** Las teclas **Arriba**, **Abajo**, **Derecha** e **Izquierda** no tienen funciones sociadas.

**Tecla ESC Pulsación corta:** aborta el procedimiento de introducción de contraseña y sale;

**Pulsación larga:** borra todos los dígitos introducidos.

**Tecla ENTER** Use la tecla ENTER para confirmar el código e iniciar el proceso de verificación del código.

 $\mathbb{R}$  *Si ha introducido un código incorrecto o no ha introdujo ninguno, le aparecerá durante 5 s la segunda página de la Figura [32](#page-23-0).*

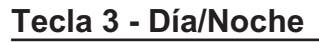

Si pulsa la tecla **3**, es posible modificar la modalidad de funcionamiento de la central: Modo Día o Modo Noche.

- *El Modo Día/Noche cambia de estado cada vez que pulsa la tecla 3. La luz indicadora de Modo Día cambiará de estado .*

## **Modo DÍA/NOCHE**

La central es capaz de operar en dos modalidades, Modo DÍA y Modo NOCHE. Si el sistema está SILENCIADO durante el Modo DÍA, el estado de SILENCIO permanece hasta que se desactive (p.ej. hasta que sucedan nuevas alarmas, nuevas averías, etc.). SI el sistema es SILENCIADO en Modo NOCHE, el estado de SILENCIO permanece por un tiempo definido y programable. Cuando la central arranca lo hace en el Modo DÍA, Durante este modo de funcionamiento las alarmas/averías no se Silenciarán automáticamente.

- *Esta Central generará una alarma instantánea si aparece una condición de alarma en Modo Noche o bien cuando la alarma es generada por un Pulsador de emergencia.*

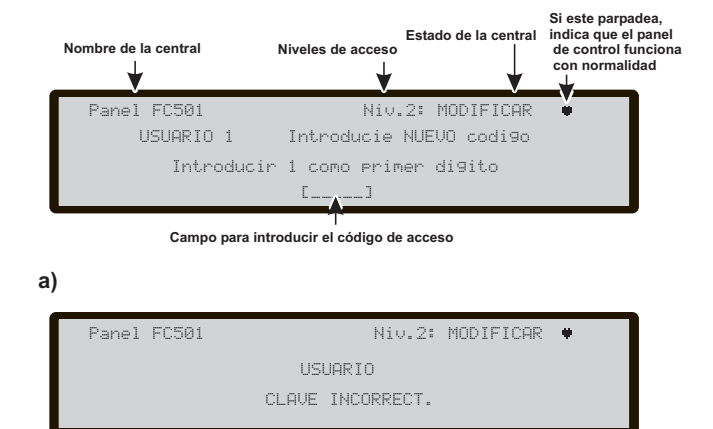

**Figura 32** *Pantalla Modificar la contraseña.*

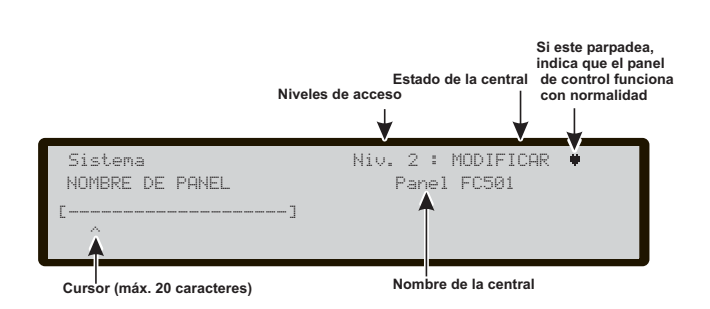

**Figura 33** *Pantalla de la etiqueta de la Central.*

# <span id="page-24-0"></span>**Tecla 4 - Hora y fecha**

Use la tecla 4 para seleccionar HORA y FECHA del menú MODIFICAR para entrar/cambiar la hora y la fecha de la central. En esta fase:

**Teclado Alfanumérico:** El Teclado Alfanumérico es utilizado para introducir las cifras de la hora y de la fecha.

**Teclas cursores** A la tecla **Arriba** no se le asocia a ninguna función;

a la tecla **Abajo**: no se le asocia a ninguna función; la tecla **Derecha** selecciona la cifra siguiente a introducir/modificar;

la **Izqierda** selecciona la cifra anterior a introducir/modificar.

**Tecla ESC** La tecla **ESC** anula la operación y vuelve a la página anterior.

**Tecla ENTER** La tecla ENTER acepta la hora y fecha introducida.

- *Si introduce valores incorrectos le aparecerá un mensaje de error como muestra la Figura [34a](#page-24-0).*

# **Tecla 5 - Borrar Registro de Eventos**

Use la tecla **5** para seleccionar **Borrar Archivo** de registros de eventos (véase la Figura [35\)](#page-24-0).

Si el usuario o el instalador necesita borrar el Registro de Eventos, esta opción generará **BORRA EVT.** en la lista de eventos. Este evento **BORRA EVT.** es el último evento que puede ver el usuario en todo el Registro de Eventos. El instalador sigue teniendo acceso a todo el Registro de Eventos.

- *Esta opción le permite eliminar todos los eventos almacenados en la Central. Si selecciona la tecla 5, se le solicitará confirmación para borrar, ya que todos los datos se perderán.*

En esta fase:

**Teclado alfanumérico** El teclado alfanumérico no tiene funciones asociadas.

**Teclas cursores** Las teclas **Arriba**, **Abajo**, **Derecha** e **Izquierda** no tienen funciones asociadas;

**Tecla ESC** Use la tecla ESC para cancelar la operación y regresar a la página anterior.

**Tecla ENTER** Use la tecla ENTRAR para confirmar el procedimiento y borrar el Registro.

- *Durante el proceso de borrar un Registro, en la pantalla aparecerá la página PRINCIPAL con el campo de Actividad de la Central con la frase BORRAR REGISTRO (vea la Figura [35](#page-24-0)). Una vez que se borre el registro, la Central se Rearma.*

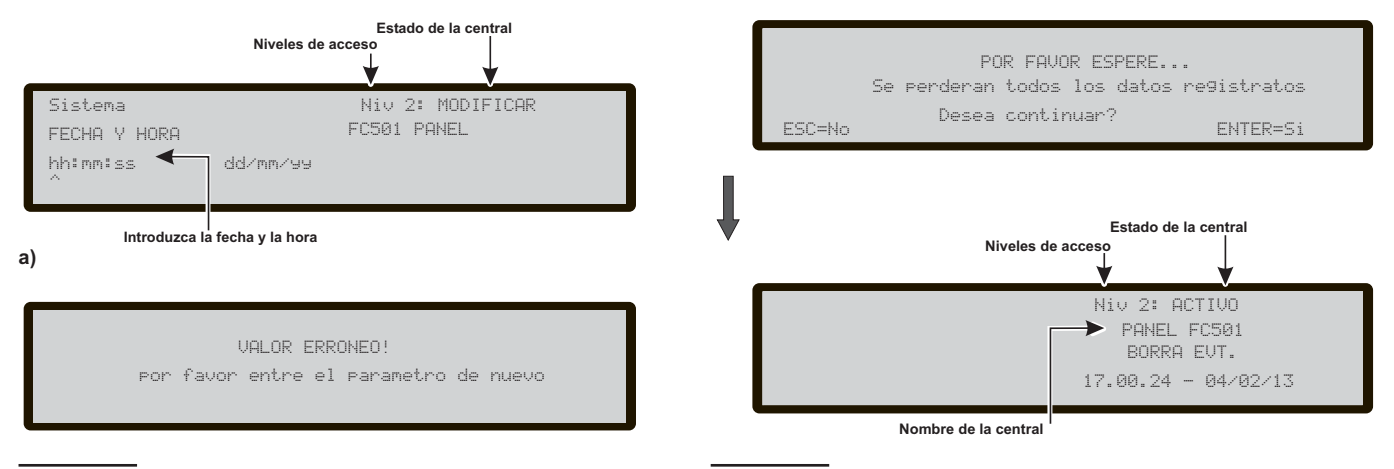

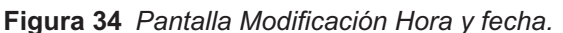

**Figura 35** *Pantalla "Borrar Eventos" del registro.*

# <span id="page-25-0"></span>**Tecla 6 - Test de ZONA**

La Opción **Test de Zona** del menú de MODIFICAR activará el procedimiento de programación de la zona para la Zona de Prueba Caminando (véase la Figura [36](#page-25-0)).

- **1.** Si se selecciona la opción **TEST** se avisa al usuario con la pregunta siguiente: **APLICAR A TODAS LAS ZONAS? no** o **sí**. Seleccione **sí**, que es la opción por defecto y estos ajustes se aplicarán a todas las zonas posteriores en la central de control. Alternativamente, seleccione una zona de la pantalla y continúa el proceso.
- *La opción que permite al usuario seleccionar una zona específica de la pantalla está disponible para las centrales de control con firmware 1.10 o superior.*
- **2.** Si se selecciona la opción **ZONA EN WALK TEST**, se le presentan al usuario las opciones siguientes: **off tod det pul**. Si se selecciona **si** como el primer paso, se resalta **off** como la selección por defecto con independencia del valor actual de esta opción. Si se selecciona una opción diferente de **off**, el proceso avanza al paso siguiente.

– Si está seleccionada la opción **tod** (TODOS), todos los dispositivos asignados a las zonas en test NO generaran alarma en el caso de su activacion, pero si indicaran el estado de prueba.

– Si está seleccionada la opción detectores **det**, solamente los detectores asignados a las zonas en test NO generaran alarma en el caso de su activación, pero si indicarán el estado de prueba.

– Si está seleccionada la opción pulsadores **pul**, solamente los pulsadores de emergencia asignados a las zonas test NO generaran alarma en el caso de su activacion, pero si indicarán el estado de prueba.

**3.** Si se selecciona la opción **SIRENAS ON (3s)?** se le presenta al usuario la opción siguiente: **no** o **sí**. Si se selecciona **sí**, cada evento de prueba - activación de entrada - activa las sirenas en la misma zona durante 3 segundos. El valor por defecto es **no**.

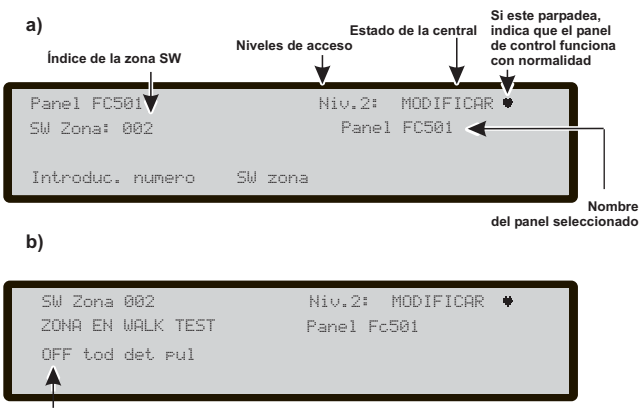

**Seleccionar la opción**

**Figura 36** *Pantalla opción Test de Zona.*

La presencia de una zona en test viene indicada con el LED amarillo de PRUEBA  $\Xi_{\mathbf{S}}$  en la Interfaz de Usuario.

En esta fase:

**Teclado alfanumérico** Úselo para introducir el número de la Zona SW.

**Teclas cursores** Las teclas **Arriba** y **Abajo** no tienen funciones asociadas.

La tecla **Derecha**: selecciona la siguiente opción **off**, **tod**, **det** o **pul**.

La tecla **Izquierda**: selecciona la opción anterior **off**, **tod**, **det** o **pul**.

**Tecla ESC** La tecla **ESC** cancela el procedimiento y regresa a la página de programación.

**Tecla ENTER** La tecla **ENTRAR** acepta la selección y activa la página de programación correspondiente.

# <span id="page-26-0"></span>**DESHABILITAR**

Para acceder al menú **DESHABILITAR**, desde la pantalla Principal es necesario introducir un "Código de Usuario"; (el Código prefijado es 11111), cada cifra queda "enmascarada" bajo el símbolo \*.

Esto activa el procedimiento para habilitar/deshabilitar. Se presenta la lista de dispositivos deshabilitados, los dispositivos presentes en los Lazos (Dispositivos de entrada y los Dispositivos de Salida), las Zonas Software, las Salidas de la central, los dispositivos de la red, los módulos de Telecomunicaciones, la Contraseña de usuario y la Salida relè FIRE.

usuario y la Salida rele FIKE.<br><u>Illago Cuando por lo menos uno de los objetos arriba de-</u> *tallados es deshabilitado, el LED DESHABILITAR se encenderá y cualquier alarma o averías serán ignorada* 

Los modos habilitados y deshabilitados son los siguientes:

**Dispositivos de entrada** Un Dispositivo de entrada deshabilitado (Detector, Módulo de Entrada, Módulo para Línea Convencional, Pulsador direccionable) no puede generar el Estado de ALARMA ni Estado de AVERÍA.

- *Para eliminar un Estado de ALARMA generado por un dispositivo de entrada – REARME (RESET) la central.*

**Dispositivos de Salida** Un Dispositivo de Salida Deshabilitado (Módulo de Salida, Sirenas Direccionables) no puede activarse desde el Estado de ALARMA o desde el Estado de AVERÍA.

- Para parar un dispositivo de salida activado por un Estado de AVERÍA –

Deshabilite el dispositivo correspondiente.

- Para parar un dispositivo de salida activado por un Estado ALARMA – REARME /RESET la Central.

- *Si un Dispositivo de Salida es habilitado durante un Estado de ALARMA o el Estado de AVERÍA (para el cual ha sido programado), se activará inmediatamente.*

La pantalla (véase la Figura [37\)](#page-26-0) muestra como seleccionar los dispositivos a Deshabilitar/Habilitar. En esta fase:

**Teclado Alfanumérico** Use el teclado alfanumérico para seleccionar los dispositivos a Deshabilitar/Habilitar.

Use la **tecla 1**=para seleccionar la Lista deshabilitados; Use la **tecla 2**= para seleccionar la opción **Deshabilitar** de los dispositivos en el Lazo;

Use la **tecla 3**= para seleccionar la opción **Deshabilitar** de las Zonas Software;

Use la **tecla 4**= para seleccionar la opción **Deshabilitar** de las Salidas;

Use la **tecla 5**= para seleccionar la opción **Deshabilitar** de los dispositivos de Red;

Use la **tecla 6**= para seleccionar la opción **Deshabilitar** de las unidades de Telecomunicaciones;

Use la **tecla 7**= para seleccionar la opción **Deshabilitar** de la Contraseña de usuario # 2.... # 8 y de Instalador # 2. Use la **Tecla 8**= para seleccionar la opción **Deshabilitar** de la Salida relé FIRE.

- *La opción 7 sólo se puede habilitar usando el código de acceso del instalador nº 1 (00000) predeterminado)*

**Teclas cursores** A las teclas **Arriba**, **Abajo**, **Derecha** e **Izquierda** no se les asocia ninguna función;

**Tecla ESC** La tecla **ESC** anula la operación y vuelve a la página anterior.

**Tecla ENTER** La tecla **ENTER** tiene asociada a ninguna función.

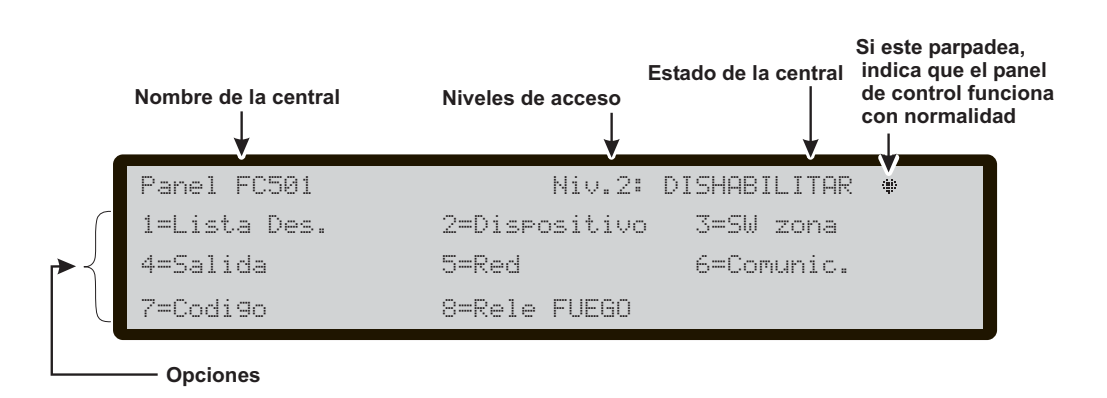

**Figure 37** *Pantalla menú DESHABILITAR.*

# <span id="page-27-0"></span>**Tecla 1 - Lista Deshabilitados**

Use la tecla **1** o desde la página PRINCIPAL la tecla **4**= MÁS y luego 2, lara seleccionar "Ver Lista" (véase la Figura [38\)](#page-27-0). En esta fase:

- *Si hay elementos deshabilitados, el número correspondiente parpadeará y el indicador luminoso Deshabilitado estará encendido. Si se deshabilita el Comunicador el indicador amarillo del Comunicador también se iluminará.*

**Teclado Alfanumérico** Se usa para seleccionar la lista a analizar.

**1**- Para ver la lista de las zonas deshabilitadas;

**2**- Para ver la lista de los dispositivos del LAZO deshabilitados;

**3**- Para ver la lista de las partes del sistema deshabilitadas (Salidas, Comunicador).

**Teclas cursores** A las teclas **Arriba**, **Abajo**, **Derecha** e **Izquierda** no se les asocia ninguna función;

**Tecla ESC** La tecla **ESC** anula la operación y vuelve a la página principal.

**Tecla ENTER** La tecla **ENTER** no está asociada a ninguna función.

- *Véase el apartado Visualizar Listas en el capítulo "Visualizar parámetros".*

Para Zonas deshabilitadas, Dispositivos del LAZO y Partes del sistema deshabilitadas vea la Figura [38](#page-27-0) (segunda pantalla). En esta fase:

**Teclado alfanumérico** Pulse 1 para entrar rápidamente la página de habilitación de la entidad mostrada en el la pantalla.

**Teclas cursores** Use la tecla **Arriba** para seleccionar el elemento anterior;

Use la tecla tecla **Abajo** para seleccionar el elemento siguiente;

Las teclas **Derecha** e **Izquierda** no tienen ninguna función asociada.

**Tecla ESC** Use la tecla **ESC** para cancelar la operación y regresar a la página **PRINCIPAL**.

**Tecla ENTER** A tecla ENTER no tiene ninguna función asociada.

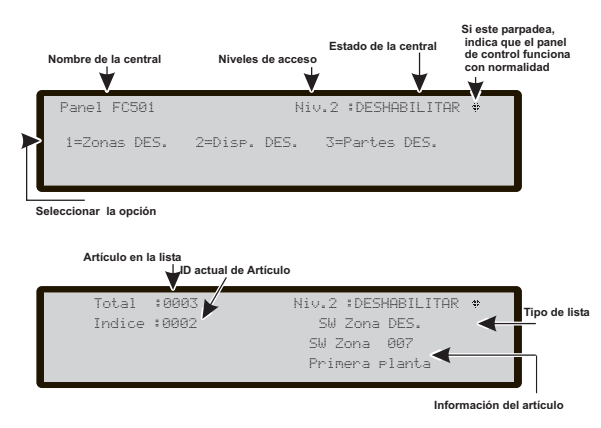

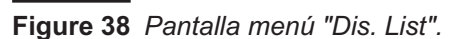

# **Tecla 2 - Dispositivo**

Use la **tecla 2** para seleccionar Deshabilitar dispositivo: entonces podrá seleccionar el Lazo (véase la Figura [39](#page-28-0)).

**Seleccionar el Lazo**

En esta fase:

**Teclado Alfanumérico** Al Teclado Alfanumérico no se asocia ninguna función.

**Teclas cursores** A la tecla **Arriba** no se le asocia ninguna función;

a la tecla **Abajo** no se le asocia ninguna función; la tecla **Derecha**: selecciona el siguiente Lazo disponible; la tecla **Izquierda**: selecciona el anterior Lazo disponible.

**Tecla ESC** La tecla **ESC** anula la operación y vuelve a la página principal.

**Tecla ENTER** La tecla **ENTER** acepta la elección muestra la página del Lazo seleccionado.

**Elegir el Dispositivo**

En esta fase:

**Teclado Alfanumérico** El teclado alfanumérico se usa para introducir la dirección del dispositivo.

- *Si el dispositivo está en el sistema, junto a la dirección, aparecerán unos corchetes. Si por el contrario la dirección introducida no existe o es diferente a la seleccionada en la barra subrayada, aparecerán flechas.*

**Teclas cursores** A la tecla **Arriba** no se le asocia ninguna función;

a la tecla **Abajo** no se le asocia ninguna función;

la tecla **Derecha** selecciona el siguiente Dispositivo disponible;

la tecla **Izquierda** selecciona el anterior Dispositivo disponible.

**Tecla ESC** La tecla **ESC** anula la operación y vuelve a la página principal.

**Tecla ENTER** La tecla **ENTER** acepta la elección y activa la página de selección correspondiente.

### **Deshabilitar Dispositivo en Lazo**

Una vez seleccionados el Lazo y el Dispositivo, la pantalla muestra la página de la Figura [39.](#page-28-0)

La pantalla muestra el estado actual del dispositivo, las acciones posibles son:

HABILITAR o DESHABILITAR. En esta fase:

**Teclado Alfanumérico** Al Teclado Alfanumérico no se le asocia ninguna función.

**Teclas cursores** A las teclas **Arriba**, **AbajO**, **Derecha** e **Izquierda** no se les asocia ninguna función.

<span id="page-28-0"></span>**Tecla ESC** La tecla **ESC** anula la operación y vuelve a la página anterior.

**Tecla ENTER** La tecla **ENTER** acepta la selección y deshabilita el sensor. La interfaz del Usuario salta a la página PRINCIPAL indicando una actividad de programación local seguida por el Rearmado (RESET) de la central.

En el caso del MÓDULO MULTICANAL, antes de alcanzar la pantalla 3 (véase la Figura [39](#page-28-0)) HABILITAR/DESHABILITAR, la pantalla mostrará la página del canal seleccionado, permitiendo seleccionar un único canal para HABILITAR/DESHABILITAR, pantalla 4 (vea la Figura [39](#page-28-0)).

**Teclado alfanumérico** Para seleccionar el canal deseado 1-8.

**Teclas cursores** Las teclas **Arriba**, **Abajo**, **Derecha** e **Izquierda** no tienen funciones asociadas.

**Tecla ESC** Use la tecla ESC para cancelar la operación y regresar a la página anterior.

**Tecla ENTER** Use la tecla ENTRAR para confirmar; la interfaz del usuario salta a la página de habilitación/deshabilitación.

# **Tecla 3 - Zonas SW**

Use la tecla **3** para seleccionar "Zona SW", después de señeccionar la zona, esta se podrá Deshabilitar/Habilitar (véase a Figura [40\)](#page-28-0).

**Seleccionar zona SW**

En esta fase:

**Teclado Alfanumérico** El teclado alfanumérico se utiliza para seleccionar el número de identificación de zona.

**Teclas cursores** A la tecla **Arriba** y **Abajo** no se les asocia ninguna función;

Use la tecla**Derecha** para seleccionar la zona SW siguiente; Use la tecla **Izquierda** para seleccionar la zona SW anterior.

**Tecla ESC** La tecla **ESC** anula la operación y vuelve a la página PRINCIPAL.

**Tecla ENTER** La tecla **ENTER** acepta la elección realizada y muestra la página siguiente, si la zona existe, de lo contrario aparecerá un mensaje de error: VALOR INCORRECTO, POR FAVOR INTRODUZCA NUEVO PARÁMETRO.

Pasados 5 segundos la interfaz de usuario regresa a la página de selección de zona SW.

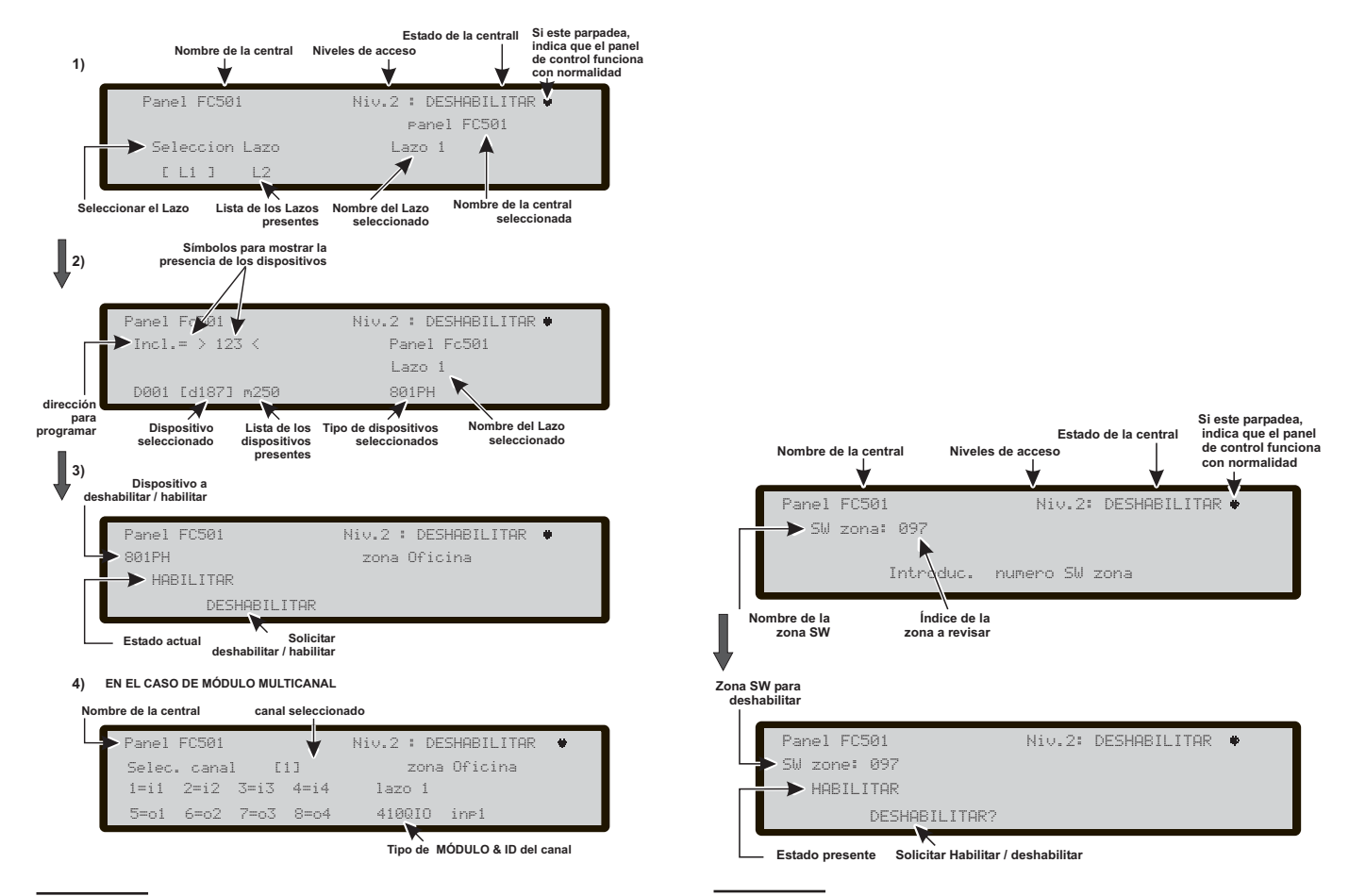

**Figura 39** *Pantallas siguientes de Deshabilitación Dispositivos en el Lazo.*

**Figura 40** *Pantalla Habilitación/Deshabilitación zonas SW.*

## <span id="page-29-0"></span>**Deshabilitación zona SW**

La pantalla muestra el estado actual de la Zona SW, las acciones posibles son: HABILITAR o DESHABILITAR? En esta fase:

**Teclado Alfanumérico** Al Teclado Alfanumérico no se le asocia ninguna función.

**Teclas cursores** A las teclas **Arriba, Abajo, Derecha** e **Izquierda** no se les asocia ninguna función;

**Tecla ESC** La tecla **ESC** anula la operación y vuelve a la página anterior.

**Tecla ENTER** Use la tecla ENTRAR para confirmar y deshabilitar la Zona SW. La interfaz del Usuario salta a la página PRINCIPAL indicando una actividad de programación local seguido por el Rearmado (RESET) de la Central.

## **Tecla 4 - Salidas**

Use la tecla **4** para seleccionar "**Salida**"; después de seleccionar la salida, esta podrá se Deshabilitada/Ha-bilitada (véase la Figura [41](#page-29-0)):

#### **Elegir la Salida**

En esta fase:

**Teclado Alfanumérico** El teclado alfanumérico se utiliza para seleccionar el número de identificación de la Salida.

**Teclas cursores** Use la tecla **Arriba** para mostrar la siguiente categoría de Salidas.

Use la tecla **Abajo** para mostrar la anterior categoría de Salidas.

Las categorías son :SC1 Salida (SCFIRE)

SC2 OC Salida 1-2

A las teclas **Derecha** e **Izquierda** no se les asocia ninguna función.

**Tecla ESC** La tecla **ESC** anula la operación y vuelve a la página precedente.

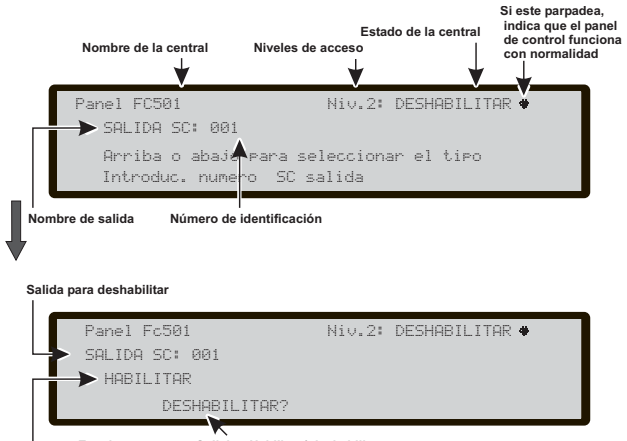

**Estado presente Solicitar Habilitar / deshabilitar**

**Tecla ENTER** La tecla **ENTER** para confirmar.

#### **Deshabilitar Salidas**

En esta fase:

La pantalla muestra el estado actual de la Salida, las acciones posibles son: HABILITAR o DESHABILITAR.

**Teclado Alfanumérico** Al Teclado Alfanumérico no se le asocia ninguna función;

**Teclas cursores** A las teclas **Arriba, Abajo, Derecha** e **Izquierda** no se les asocian ninguna función.

**Tecla ESC** La tecla **ESC** anula la operación y vuelve a la página anterior.

**Tecla ENTER** Use la tecla **ENTER** para confirmar. La interfaz del usuario salta a la página PRINCIPAL seguido de un Rearmado (RESET) de la Central.

## **Tecla 5 - Red**

La tecla **5** se usa para seleccionar la opción de Deshabilitar dispositivos de Red; después de seleccionar el dispositivo, será deshabilitado/habilitado consecuentemente (véase la Figura [42\)](#page-30-0).

■ Seleccionar el dispositivo de Red En esta fase:

**Teclado Alfanumérico** El teclado alfanumérico se utiliza para seleccionar el número de identificación de los dispositivos de la Red.

- *Si el número no es correcto aparecerá un mensaje de error: VALOR INCORRECTO, POR FAVOR INTRODUZCA NUEVO PARÁMETRO.*

**Teclas cursores** La tecla **Arriba** muestra la siguiente categoría de los dispositivos de red.

La tecla **Abajo** muestra la anterior categoría de los dispositivos de red.

Las categorías son :Repeater 1-4

MFI 1-4

RS485 NET ——(interfase de red local)

A la tecla **Derecha** no se le asocia ninguna función;

A la tecla **Izquierda** no se le asocia ninguna función.

**Tecla ESC** La tecla **ESC** anula la operación y vuelve a la página precedente.

**Tecla ENTER** La tecla **ENTER** acepta la selección realizada y muestra la página siguiente.

**Figura 41** *Pantalla Deshab/Hab. salidas.*

#### <span id="page-30-0"></span>**Deshabilitar dispositivo de red**

En esta fase:

La pantalla muestra el estado actual del dispositivo de Red, las acciones posibles son: HABILITAR o DESHABILITAR.

**Teclado Alfanumérico** Al Teclado Alfanumérico no se le asocia ninguna función;

**Teclas cursores** A las teclas **Arriba, Abajo, Derecha** e **Izquierda** no se les asocia ninguna función.

**Tecla ESC** La tecla **ESC** anula la operación y vuelve a la página anterior.

**Tecla ENTER** Use la tecla **ENTER** para confirmar. La interfaz del usuario salta a la página PRINCIPAL seguido de un rearmado de la Central.

# **Tecla 6 -Comunicador**

La tecla **6** se usa para seleccionar la opción de Deshabilitar dispsitivos de Comunicación; tras seleccionar el dispositivo, este podrá ser Deshabilitado/Habilitado: el módulo correspondiente de Telecomunicaciones será también Deshabilitado/Habilitado correspondientemente.

## ■ Seleccionar el dispositivo de COMUNIC.

En esta fase:

**Teclado Alfanumérico** El teclado alfanumérico se utiliza para seleccionar el número de identificación del módulo. Si el número es incorrecto, aparecerá el mensaje de error: NINGUNA ACCIÓN A EJECUTAR.

**Teclas cursores** La tecla **Arriba** muestra la siguiente categoría del módulo de Telecomunicaciones.

La tecla **Abajo** muestra la anterior categoría del módulo de Telecomunicaciones.

Los tipos son: TEL i/f

Alarma ->TX (Transmisión de alarmas) Avería->TX (Transmisión de avería) IP.i/f

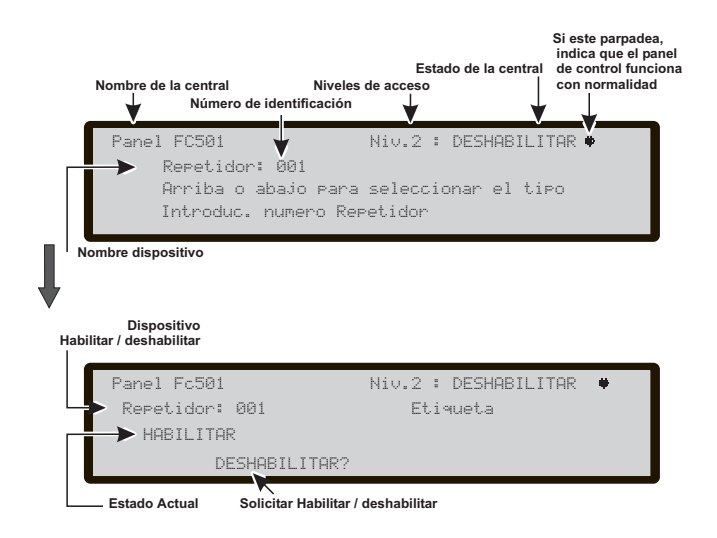

**Figura 42** *Deshab/Hab. de los dispositivos de Red.*

Alarma -> IP (Transmisión de alarmas) Avería -> IP (Transmisión de avería)

A la tecla **Derecha** no se le asocia ninguna función; A la tecla **Izquierda** no se le asocia ninguna función.

**Tecla ESC** La tecla **ESC** anula la operación y vuelve a la página precedente.

**Tecla ENTER** Use la tecla ENTER para confirmar y mostrar la página siguiente.

- *Si un modulo es deshabilitado (TEL i/f, o Transmisión de Alarma o Transmisión de Averías o Alarma -> IP o Averias -> IP), el indicador luminoso de Deshabilitación se iluminará, como también lo hará el indicador amarillo del Comunicador.*

- *Si el comunicador TEL i/f no ha sido habilitado usando el software (Página de Opciones – FireClass Console) e intenta habilitarlo/deshabilitarlo, la aparecerá el texto siguiente en la pantalla: NINGUNA ACCIÓN A EJECUTAR*

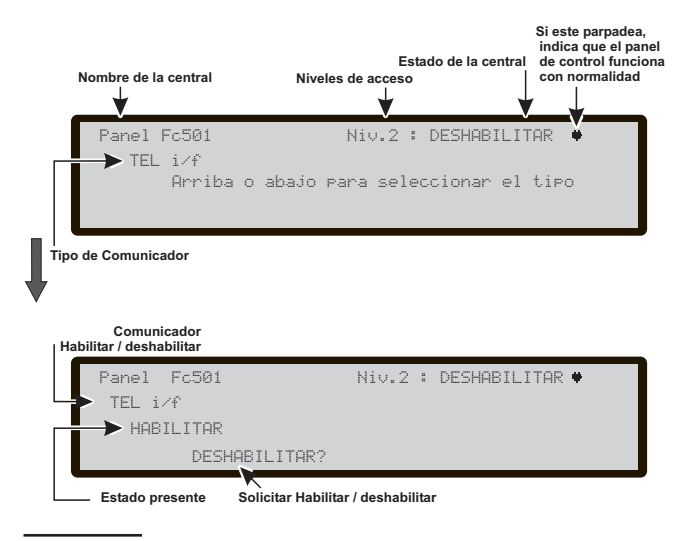

**Figura 43** *Pantalla Deshab/Hab. del dispositivo de Comunicaciones.*

# <span id="page-31-0"></span>**Tecla 7- Contraseña**

Esta opción está habilitada si entra en la Central usando el código Maestro del Instalador (00000 predeterminado). La tecla **7** se usa para seleccionar la opción Deshabilitar contraseña, y una vez seleccionada la opción la contraseña correspondiente será deshabilitada/habilitada (Figura [44](#page-31-0)).

## **Seleccionar la Contraseña**

En esta fase:

**Teclado alfanumérico** Use el teclado alfanumérico para seleccionar el número de identificación del código de acceso.

**Tecla cursores** Use la tecla **Arriba** para mostrar el siguiente tipo de contraseña.

Use la tecla **Abajo** para mostrar el tipo anterior de Contraseña; los tipos de contraseña son:

Código de acceso de usuario;

Código de acceso de instalador;

Las teclas **Derecha** e **Izquierda** no tienen ninguna función asociada.

**Tecla ESC** Use la tecla ESC para cancelar la operación y regresar a la página anterior.

**Tecla ENTER** Use la tecla ENTER para confirmar.

## **Deshabilitar la contraseña**

En esta fase:

la pantalla muestra el estado actual de la Contraseña seleccionada (código de acceso de usuario o instalador); las acciones posibles son:

HABILITAR o DESHABILITAR?

**Teclado alfanumérico** El teclado alfanumérico no tiene funciones asociadas.

**Teclas cursores** Las teclas **Arriba**, **Abajo**, **Derecha** e **Izquierda** no tienen funciones asociadas.

**Tecla ESC** Use la tecla ESC para cancelar la operación y regresar a la página anterior.

**Tecla ENTER** Use la tecla ENTER para confirmar. La interfaz del usuario salta a la página PRINCIPAL seguido de un rearmado de la Central.

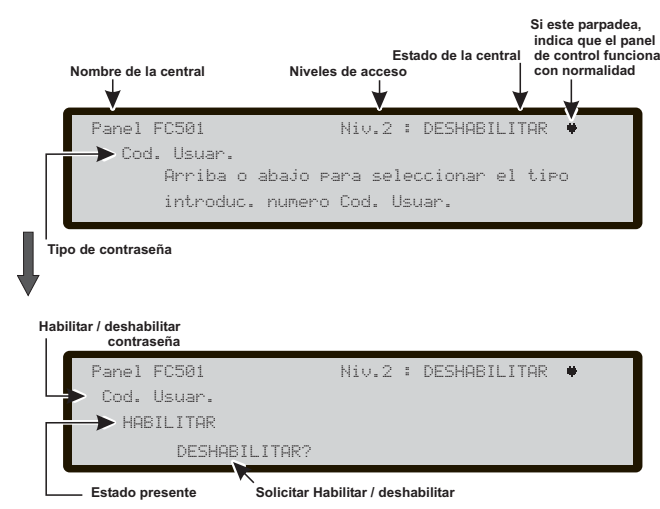

**Figura 44** *Pantalla Deshab/Hab. Contraseña.*

# **Tecla 8 - Relè Fuego (Fire)**

Use la tecla **8** para seleccionar "Relé de Fuego"; la salida de "Relé Fire" se puede Deshabilitar/Habilitar (véase la Figura [45\)](#page-31-0).

El campo "Estado de habilitación actual (Current enablement status)" muestra si el elemento está actualmente habilitado o deshabilitado.

Los estados posibles son: "HABILITADO" "DESHABILITADO".

El elemento "Acción a realizar" (Action to do) contiene la acción que puede realizar. Las acciones posibles son:

"HABILITARLO?" "DESHABILITARLO?".

En esta fase:

**Teclado alfanumérico** El teclado alfanumérico no tiene funciones asociadas.

**Teclas cursores** Las teclas **Arriba**, **Abajo**, **Derecha** e **Izquierda** no tienen funciones asociadas.

**Tecla ESC** Use la tecla ESC para cancelar la operación y regresar a la página anterior.

**Tecla ENTER** Use la tecla ENTRAR para confirmar. La interfaz del usuario salta a la página PRINCIPAL seguido de un rearmado de la Central.

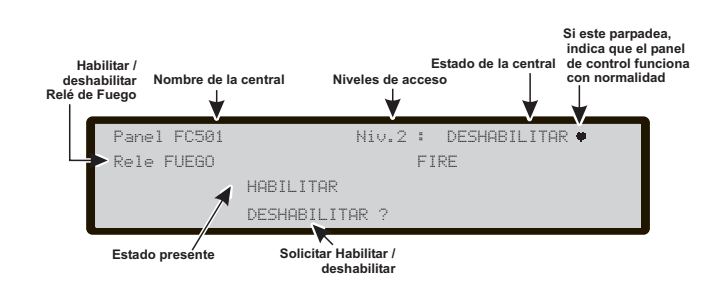

**Figura 45** *Pantalla Deshab/Hab. Relé FUEGO.*

## **Descripción de los pulsadores de comandos**

- *Solamente las teclas de control Luces/Zumbador/Prueba, Silenciar Zumbador y Evacuar se pueden activar sin contraseña (acceso nivel L1), el resto de teclas de control pueden activarse con contraseña (acceso niveles L2 y L3), véase la Tabla [4](#page-32-0).*

## ■ Descripción de la pantalla LCD

La informacion en la pantalla LCD esta organizada en "paginas". Hay dos clases de paginas:

- > Pagina PRINCIPAL
- > Paginas GENERADAS POR EVENTOS.

La pagina principal es la página que permite el acceso a la informacion de la Central, y tambien muestra su estado. La página PRINCIPAL del FC500REP es una replica de la página PRINCIPAL de la Central con las limitaciones siguientes:

- Nunca será sobrescrita por la página FRONTAL de la Central.
- Solo re pueden recuperar las páginas de Visionado de Listas y Visionado de Registros.
- > La pulsación larga sobre la tecla ESC para regresar al nivel 1 no está operativa (si se pulsa más de 3 segundos).
- La página de Visionado de Registros actua como en la Central.
- La página de Visionado de Listas actua como en la Central.

## **Descripción de la página GENERADA POR EVENTOS**

Las páginas GENERADAS POR EVENTOS son páginas que son activadas por eventos en el sistema y cuando se activan tienen prioridad sobre la página que esté en la pantalla en ese momento. También una página GENERADA POR EVENTOS puede quedar postergada por otra página GENERADA POR EVENTOS que

<span id="page-32-0"></span>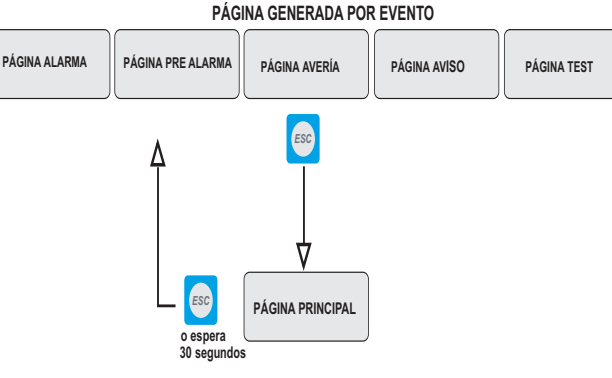

**Interacciones básicas de la PÁGINA PRINCIPAL y PÁGINA DE LISTAS** 

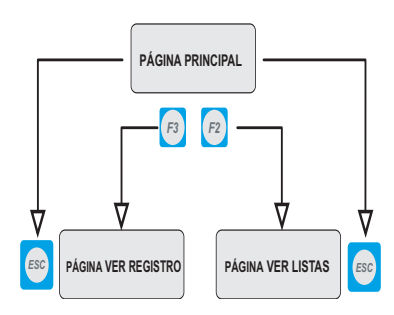

**Figura 46** *Interacciones básicas de las páginas generadas por eventos y la PÁGINA PRINCIPAL.*

tenga una prioridad más alta. El comportamiento de la página generada por un evento está completamente bajo el control de la Central.

Las páginas GENERADAS POR EVENTOS son una réplica de las páginas GENERADAS POR EVENTOS de la Central con las limitaciones siguientes:

- > NO sera posible llegar a la página de estado del dispositivo usando las teclas de Funcion "F".
- > NO es posible cambiar el modo de presentacion en las páginas de Alarma o Pre-alarma.

### **Descripción de los LED de estado**

Los LEDs de estado del repetidor FC500REP se describen en la Tabla [5](#page-33-0).

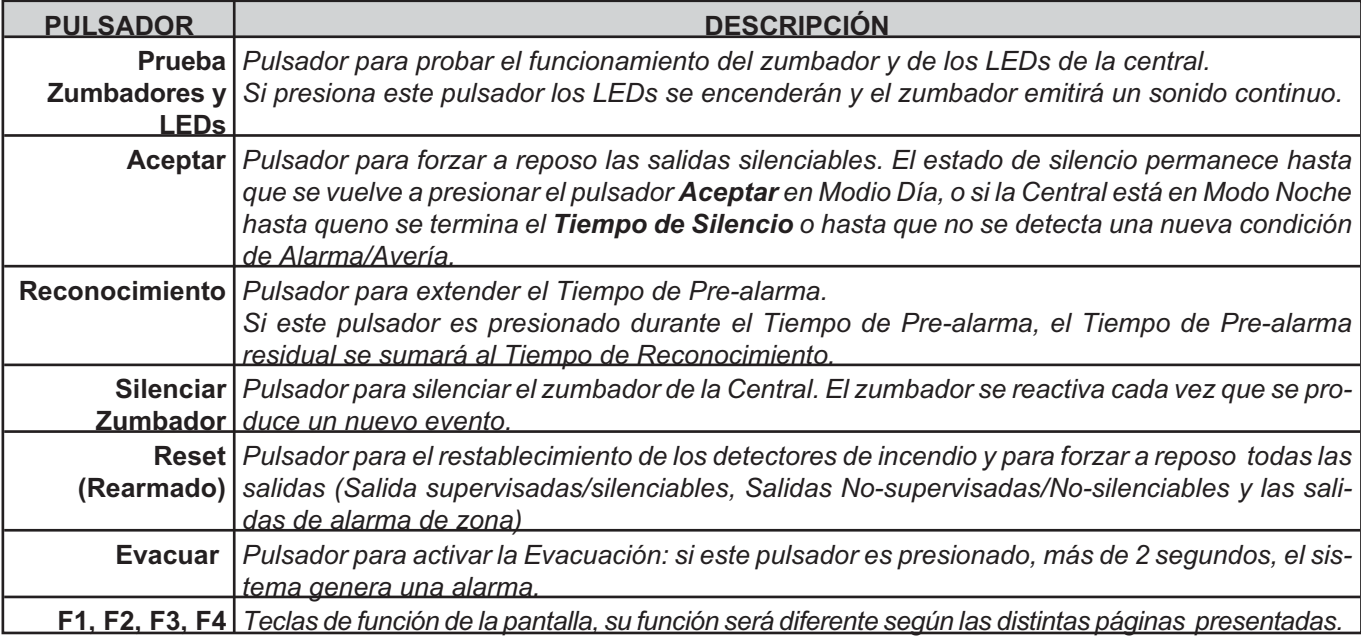

**Tabla 4** *Descripción de los pulsadores del Repetidor.*

<span id="page-33-0"></span>

| <b>FIRECLASS</b><br><b>ALARMA</b><br><b>FALLO</b>                                                                                                    | F1<br>F2<br>F3<br>${\cal F}4$                                                                                                    |
|----------------------------------------------------------------------------------------------------|----------------------------------------------------------------------------------------------------|
| <b>MAS ALARMAS</b><br><b>FALLO DISP.</b><br>$\bullet$<br>$\mathbf{\Omega}$<br>CPU<br>PRE-ALARMA<br><b>TRANSMISOR</b><br>O<br><b>TRANSMISOR</b><br>SALIDA NAC FIRE<br>$\mathbf O$<br><b>MODO DIA</b><br>O<br><b>TIERRA</b><br><b>DISHABILIT</b><br><b>BATERIA BAJA</b><br><b>ACEPTAR</b><br>O<br><b>FALLO BATTERIA</b><br>О<br><b>TEST</b><br>O<br>RED<br><b>RED</b> | PRUEBA<br>ZUMB. Y<br><b>LEDS</b><br>3<br>$\overline{2}$<br>1<br>GHI<br><b>ABC</b><br><b>DEF</b><br><b>ACEPTAR</b><br>5<br>6<br>4<br>RECONOCIM.<br>PQR<br><b>JKL</b><br><b>MNO</b><br>SILENC.<br><b>ZUMBADOR</b><br>$\overline{7}$<br>9<br>8<br>$\left( \blacksquare \right)$<br>ESC<br>YZ<br><b>STU</b><br><b>VWX</b><br><b>RESET</b><br><b>MIC</b><br>$\boldsymbol{0}$<br><b>ESC</b><br><b>EVACUACION</b><br><b>FC500</b> |

**Figura 47** *La interfaz del usuario del Repetidor FC500REP.*

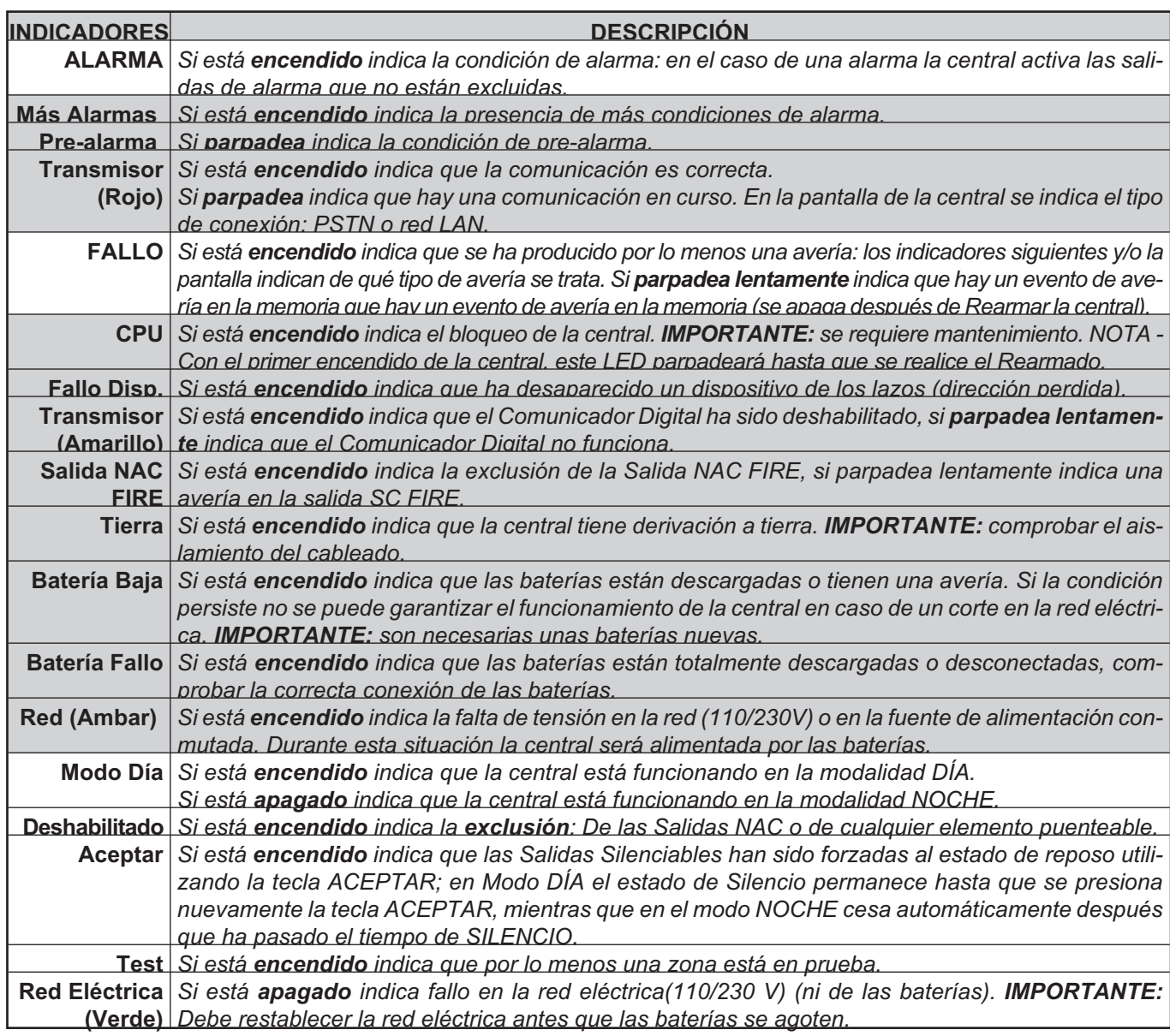

**Tabla 5** *Descripción de los LEDs de estado del repetidor.*

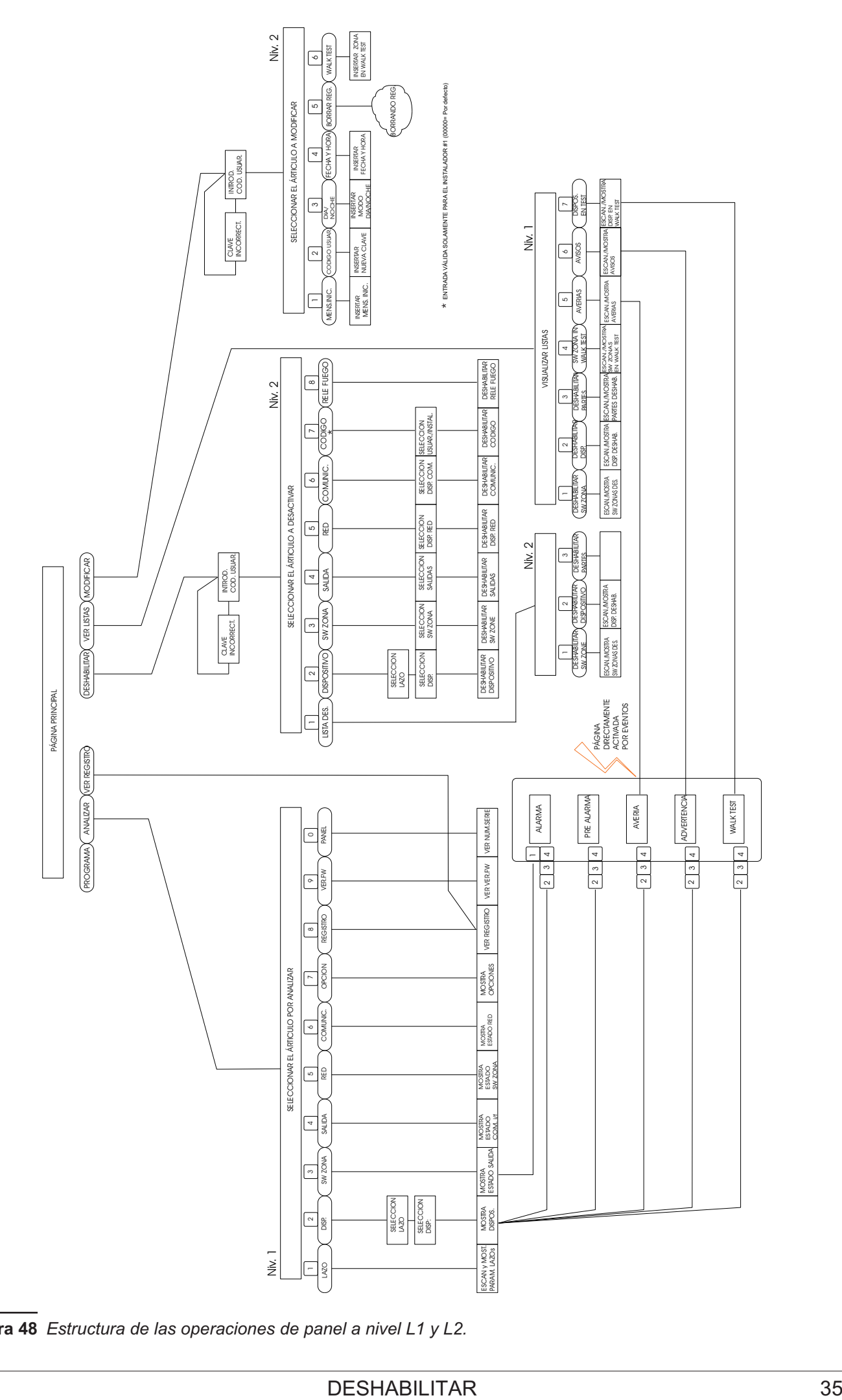

**Figura 48** *Estructura de las operaciones de panel a nivel L1 y L2.*

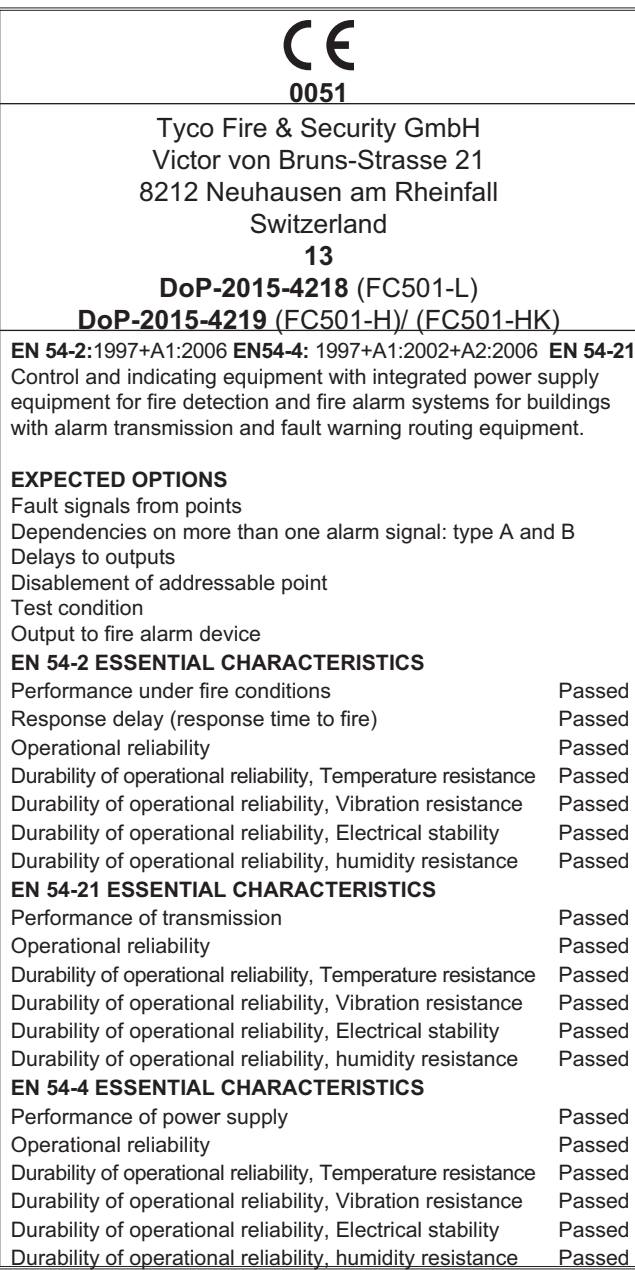

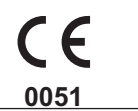

Tyco Fire & Security GmbH Victor von Bruns-Strasse 21 8212 Neuhausen am Rheinfall Switzerland **13**

**DoP-2015-4211** (FC500IP in FC501-L/FC501-H/FC501-HK)

**EN 54-21**

Alarm transmission and fault warning routing equipment for fire alarm systems installed in buildings.

#### **EN 54-21 ESSENTIAL CHARACTERISTICS**

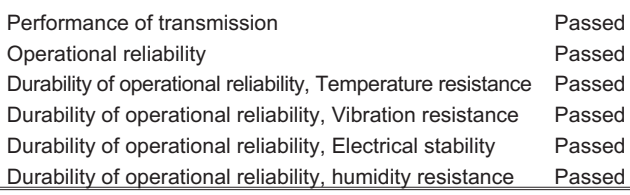

Es posible encontrar "Declarations of Performance" (DoP) en el sito [www.fireclass.net.](http://www.fireclass.net)

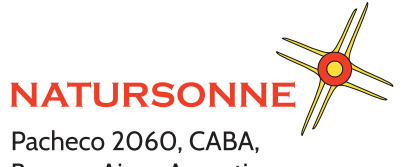

Buenos Aires, Argentina Teléfono +54 11 4524-2655

www.natursonne.com.ar

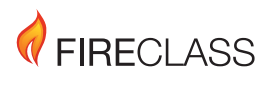

© FireClass

Tyco Fire & Security GmbH Victor von Bruns-Strasse 21 8212 Neuhausen am Rheinfall Switzerland

Tel.: +41 (0)52 633 02 44 Fax: +41 (0)52 633 02 59

www.fireclass.net ISTUSFKSFC501 4.0 050916 V10